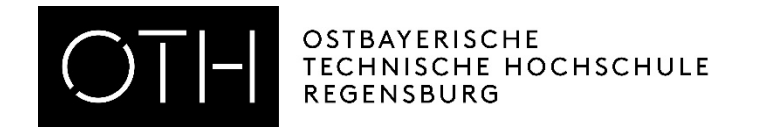

# WebUntis für Dozierende

Prozessbeschreibung

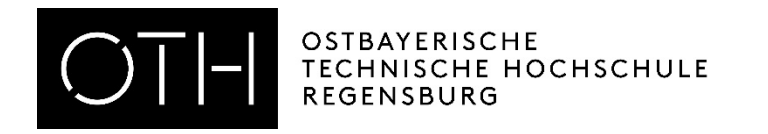

### Inhaltsverzeichnis

- [Login und Profil bearbeiten](#page-2-0)
- [Stundenpläne einsehen](#page-8-0)
- [Kurse bearbeiten und Status ändern](#page-13-0)
- [Teilnehmer einsehen und Teilnehmerlisten erstellen](#page-16-0)
- [Nachricht an Kursteilnehmer verschicken](#page-29-0)
- [Teilnehmer an-/abmelden](#page-32-0)

<span id="page-2-0"></span>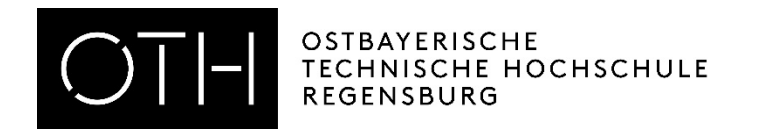

## Login in WebUntis

- [https://untis.othr.de](https://untis.othr.de/)
- Anmeldung mit RZ-Kennung (abc12345) und Passwort

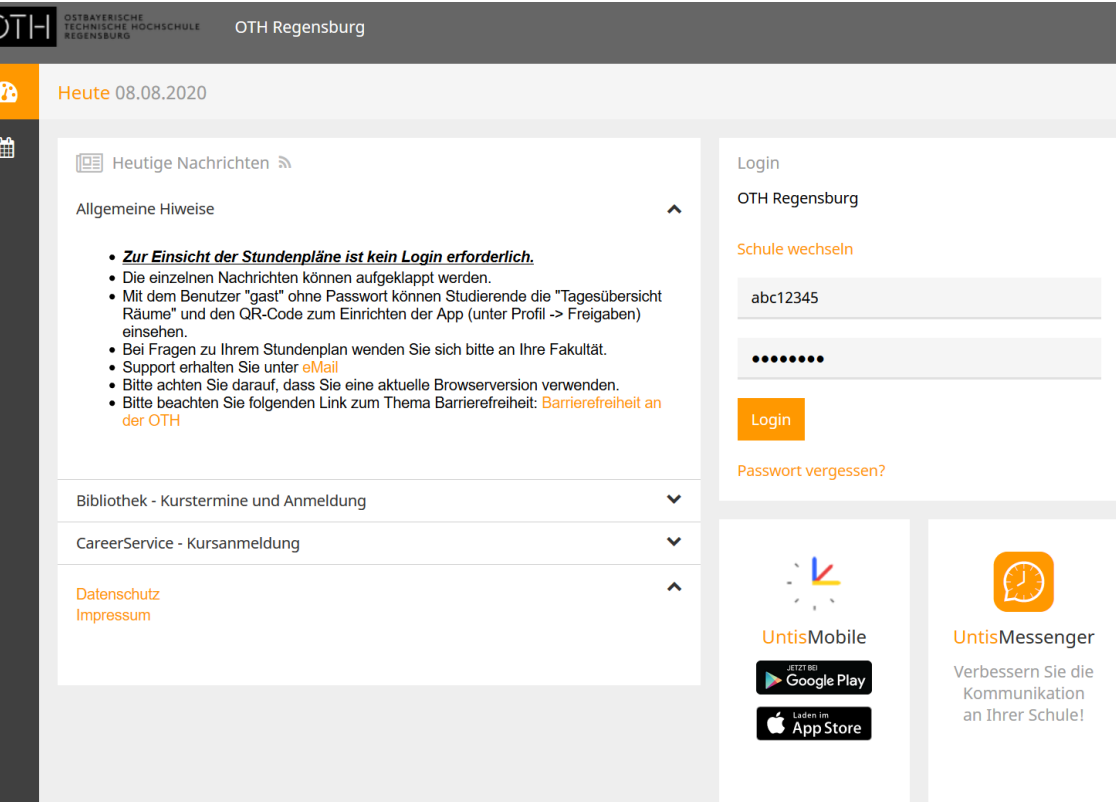

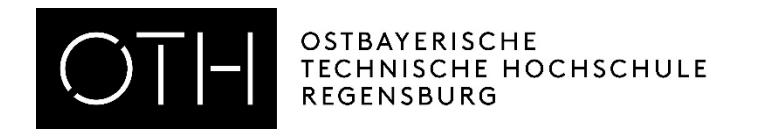

## Profilbearbeitung

- 1. Aktionen im Profil:
	- 1. Sprache ändern
	- 2. Interne E-Mails an Hochschulemailadresse weiterleiten
	- 3. Einstellungen zur Startseite
	- 4. Passwort ändern
- 2. Freigaben im Profil:
	- 1. ICS Kalender publizieren und direkt in Outlook einbinden
	- 2. Zugriff über Untis Mobile aktivieren
	- 3. Zwei-Faktor-Authentifizierung aktivieren

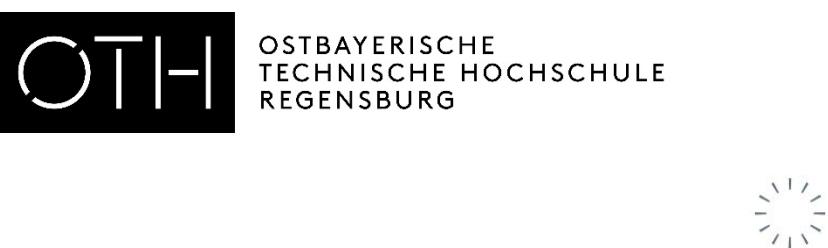

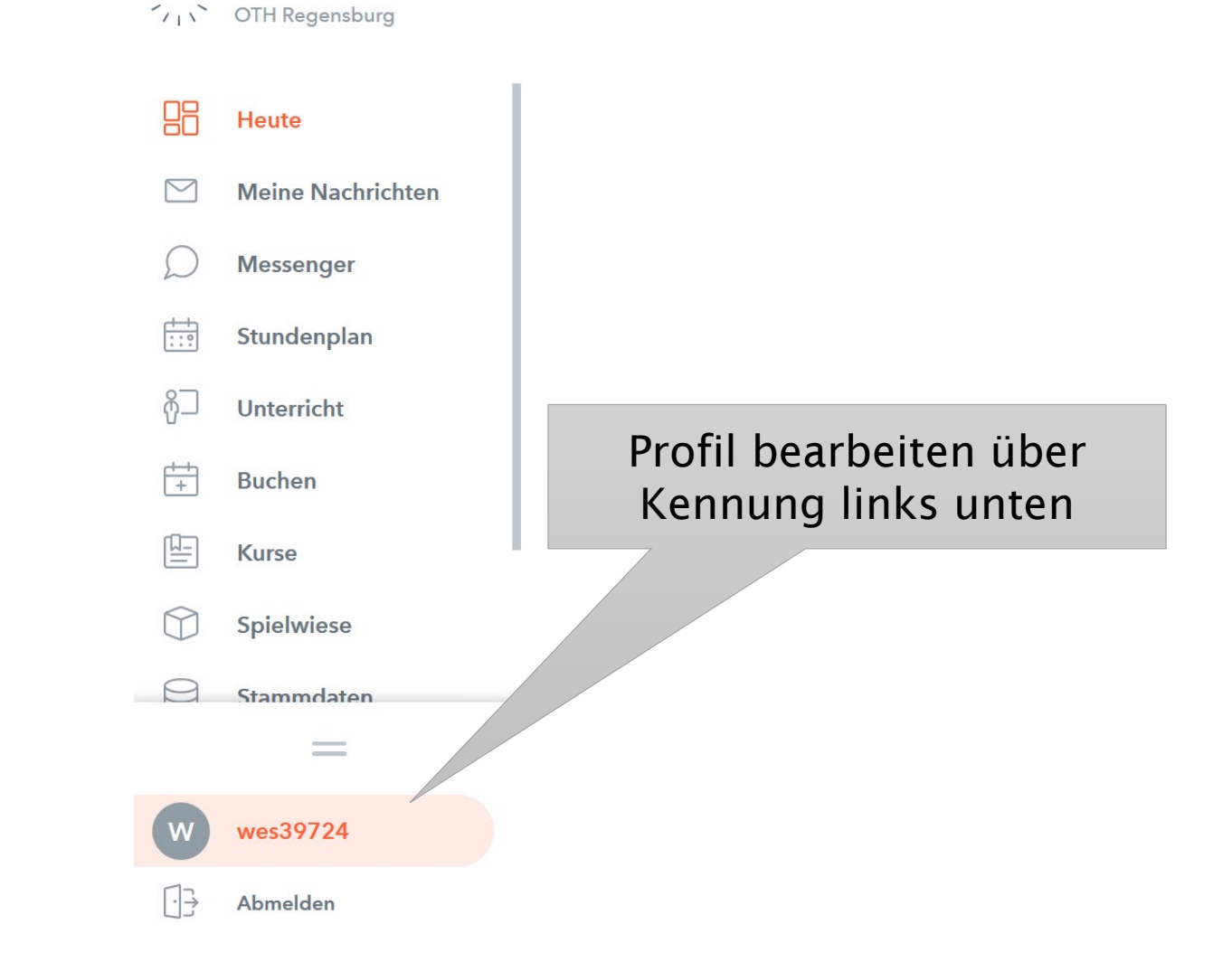

**WebUntis** 

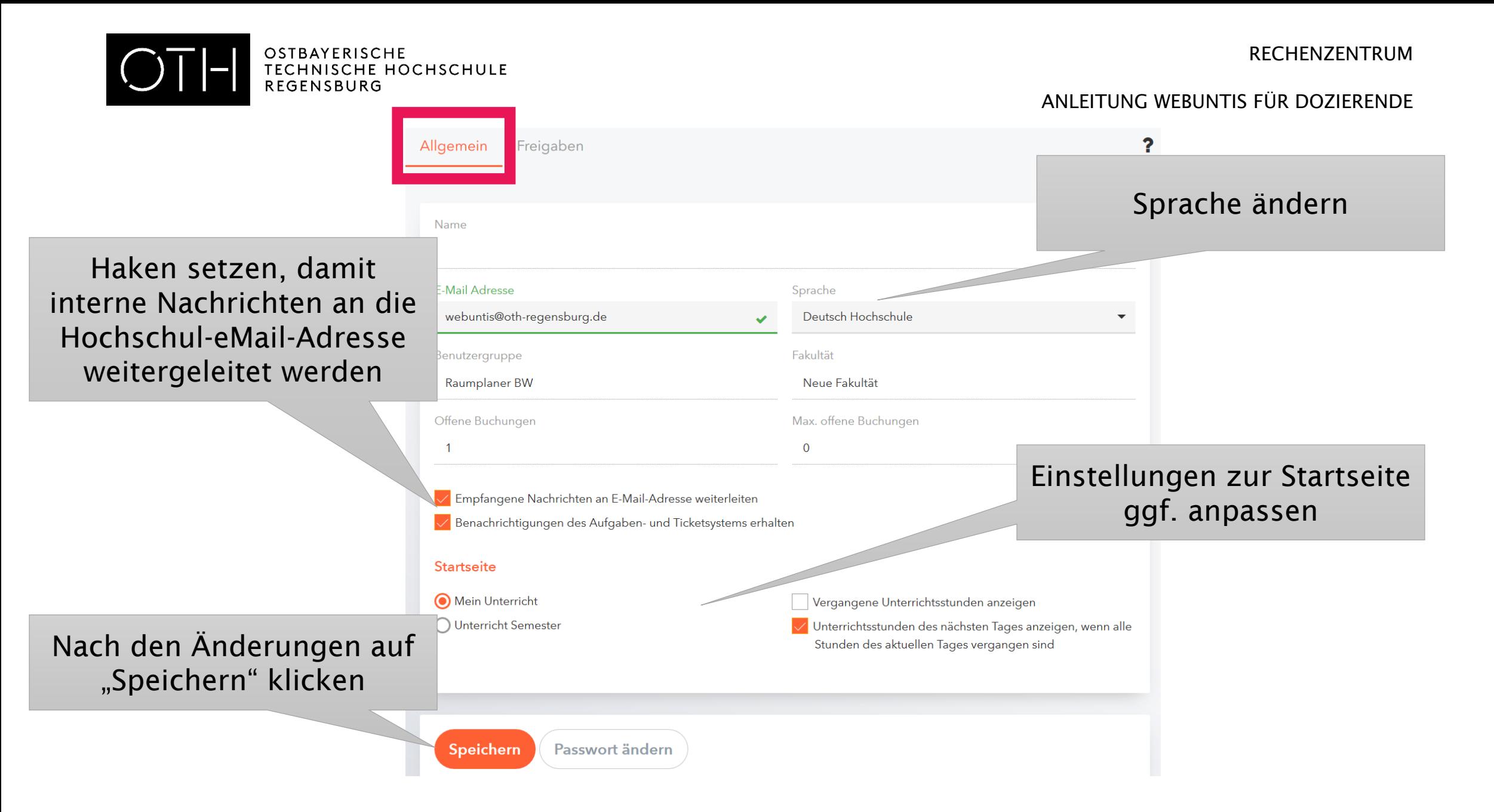

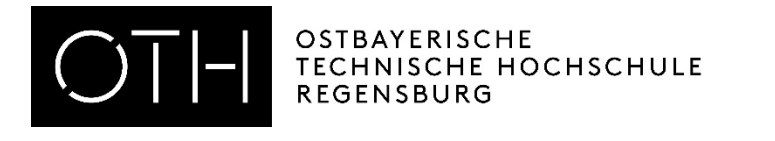

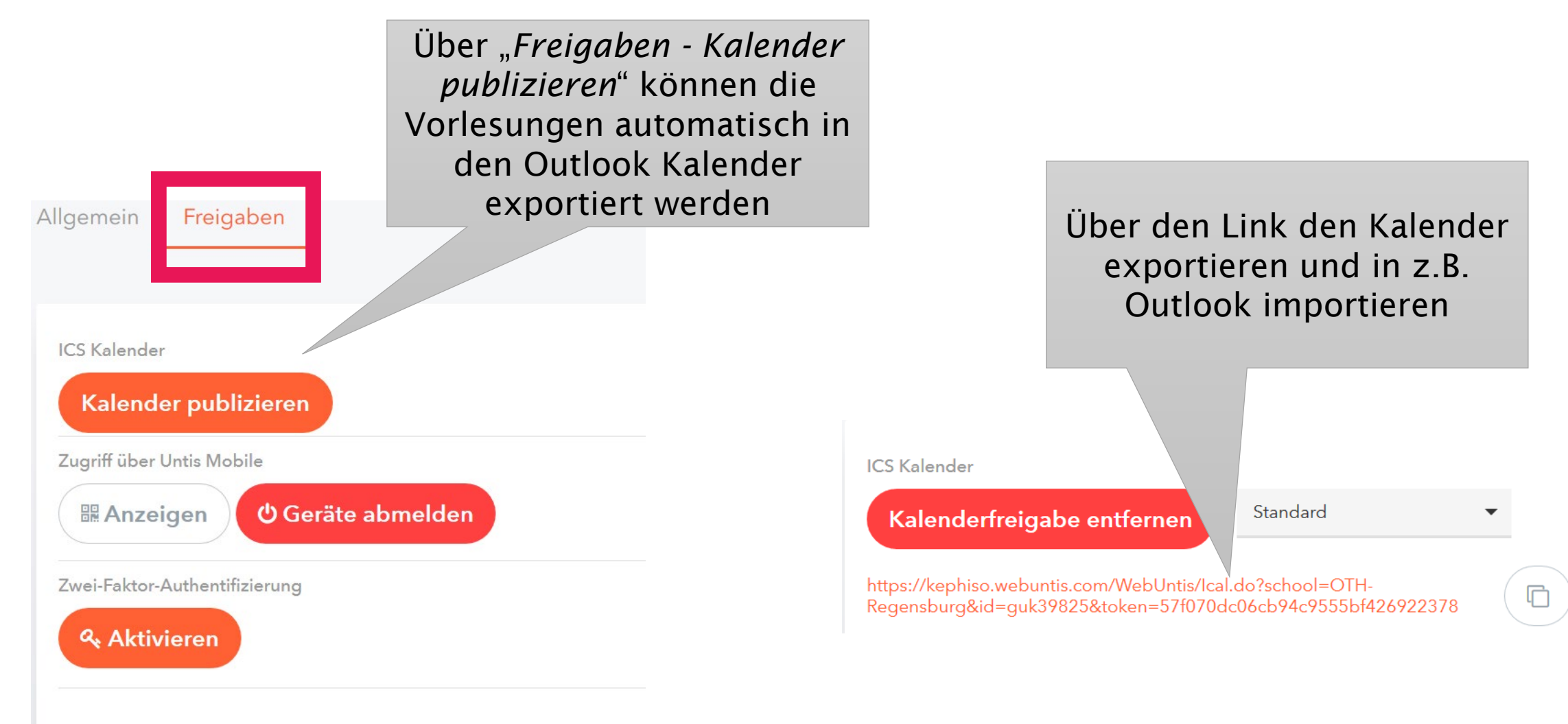

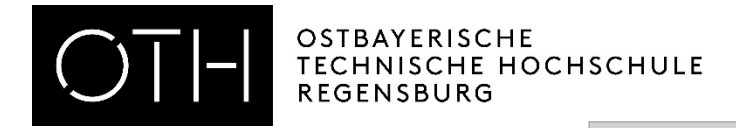

Freigaben

**U** Geräte abmelden

Kalender publizieren

Zugriff über Untis Mobil

**B Anzeigen** 

**Q** Aktivieren

Zwei-Faktor-Authentifizierung

Zugriff über Untis Mobil

aktivieren mittels

"Anzeigen"

App scannen

ANLEITUNG WEBUNTIS FÜR DOZIERENDE

Zugriff über Untis Mobile

 $\times$ 

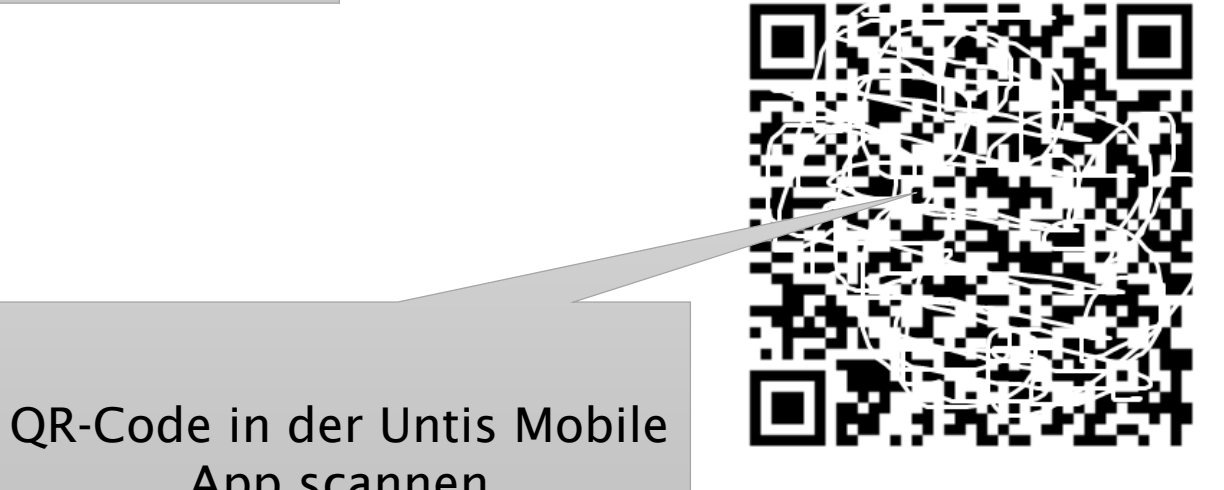

Schulnummer:6370200

OTH-Regensburg kephiso.webuntis.com  $\lambda = \frac{1}{2} \lambda$ Phone gradin many

Schule: Url: Benutzer: Schlüssel:

Allgemein

**ICS Kalender** 

<span id="page-8-0"></span>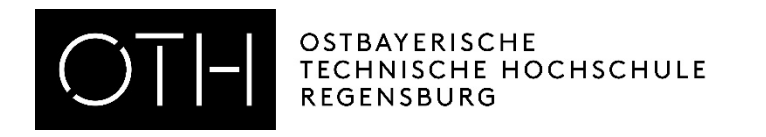

### Stundenpläne einsehen und Stunden entfallen lassen

- Unter Stundenplan *"Mein Stundenplan"* aufrufen
- Vorlesungen der aktuellen Woche werden angezeigt
- Ändern der aktuellen Woche im Datumsbereich möglich
- Durch Klicken auf eine Vorlesung werden detaillierte Informationen angezeigt
- Vorlesung durch Klicken auf "Entfall" entfallen lassen
- Entfallene Vorlesung erscheint grau hinterlegt im Stundenplan (!! Studierende bekommen keinen E-Mail bei Stundenentfall !!)

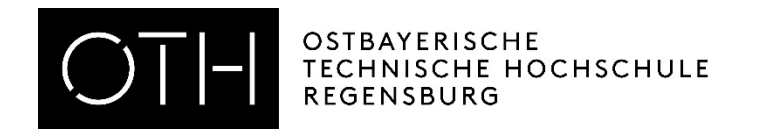

## Stundenpläne

Über "Stundenplan" können die Stundenpläne aufgerufen werden. Auswahlmöglichkeiten: Mein Stundenplan, Semester, Dozenten und Räume Zusätzlich gibt es die Möglichkeit, Wochenansichten der Stundenpläne anzeigen zu lassen.

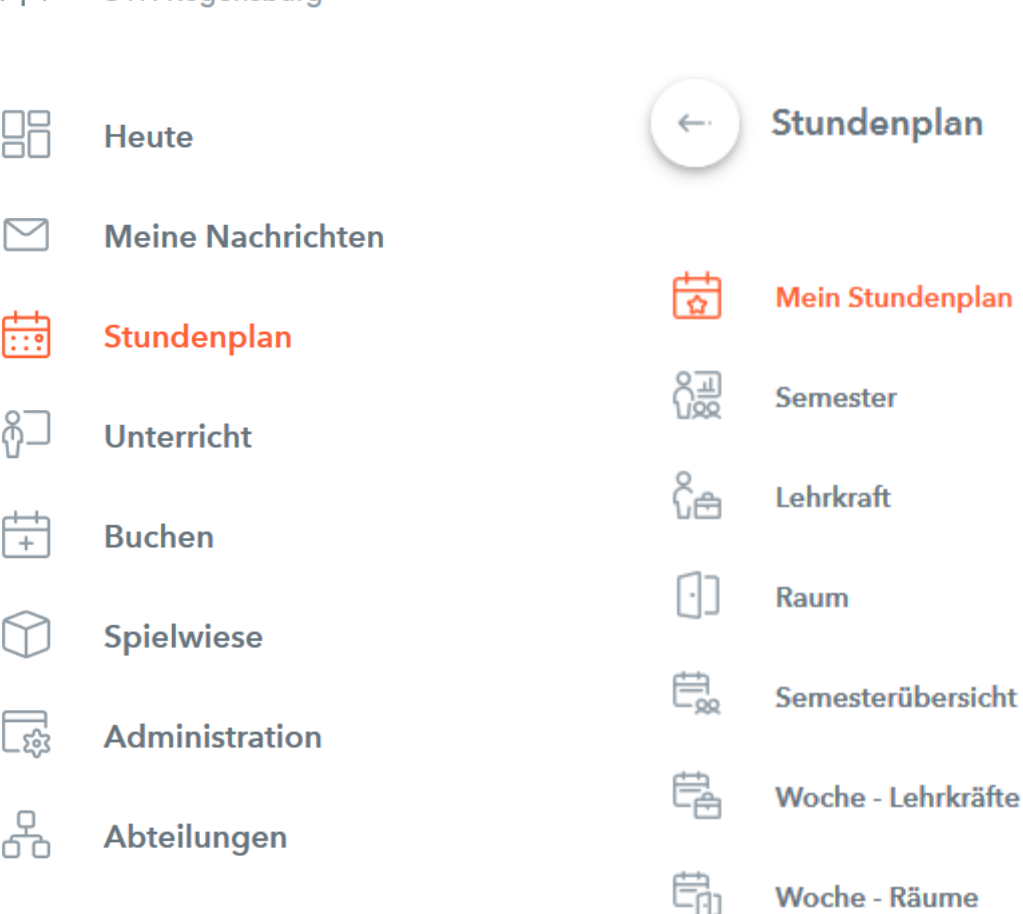

**WebUntis OTH Regensburg** 

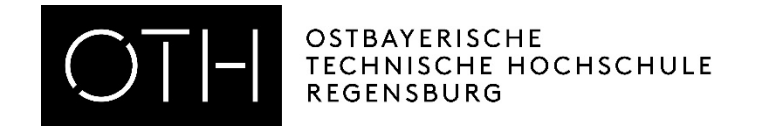

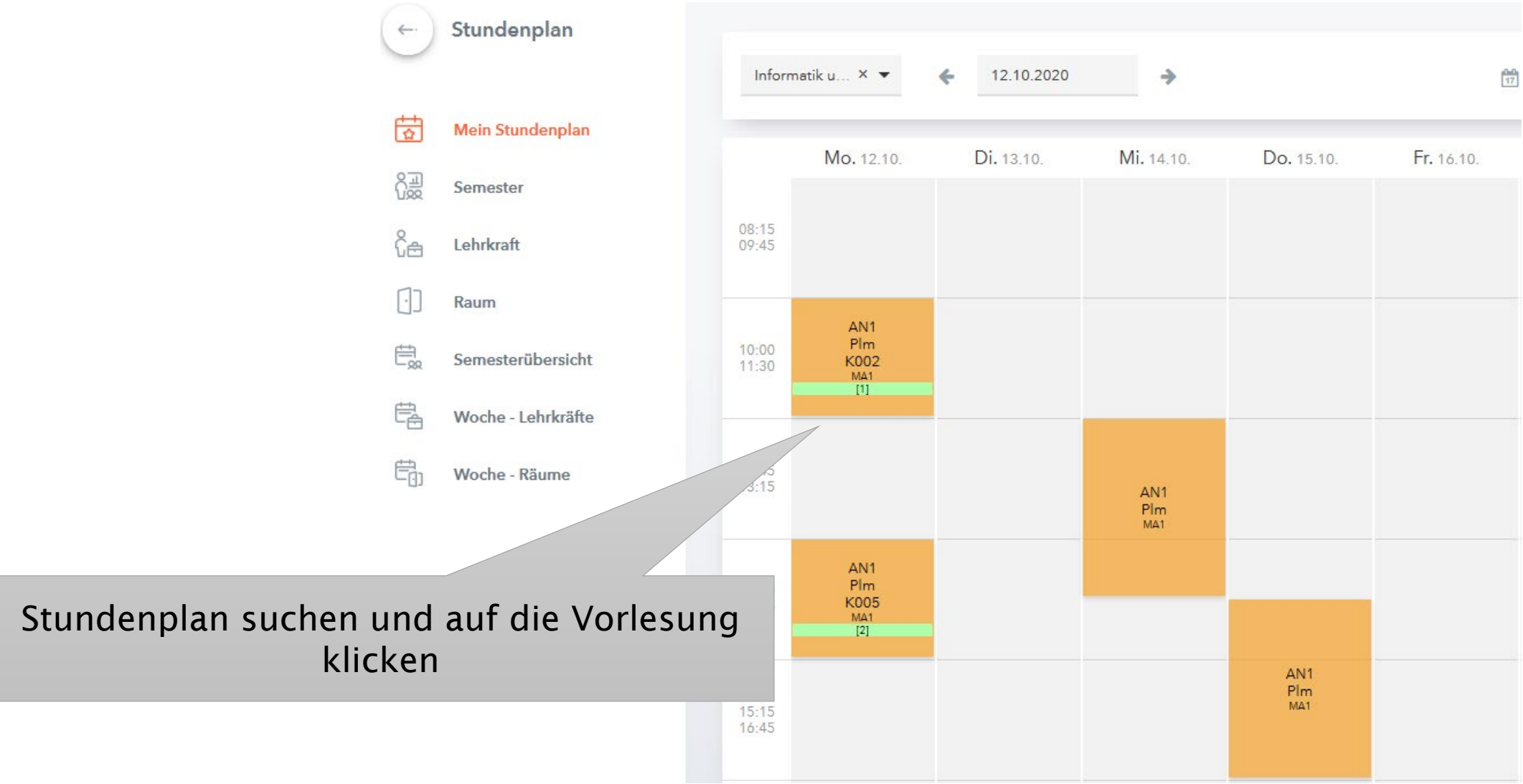

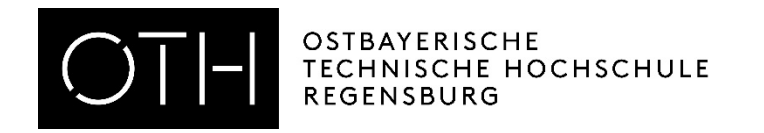

### Vorlesungsdetails

A2 BA2GD2S\_A2 Gestalten und Darstellen 2 S ~

Donnerstag | 13.8.2020 | 10:00-12:30 | Salberg, Michael (Salm)

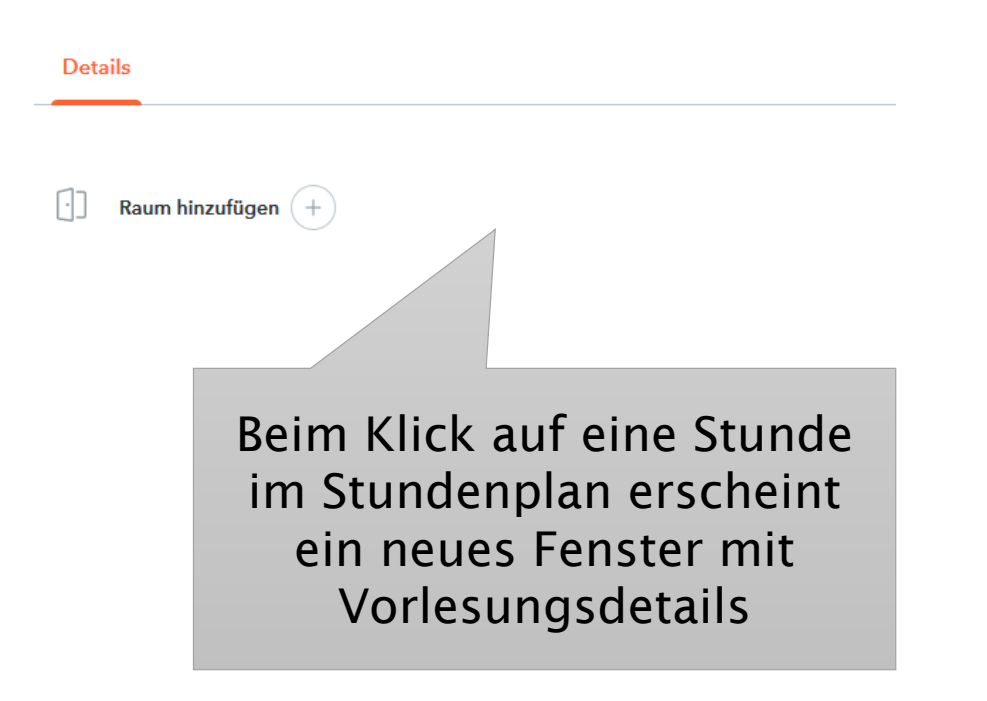

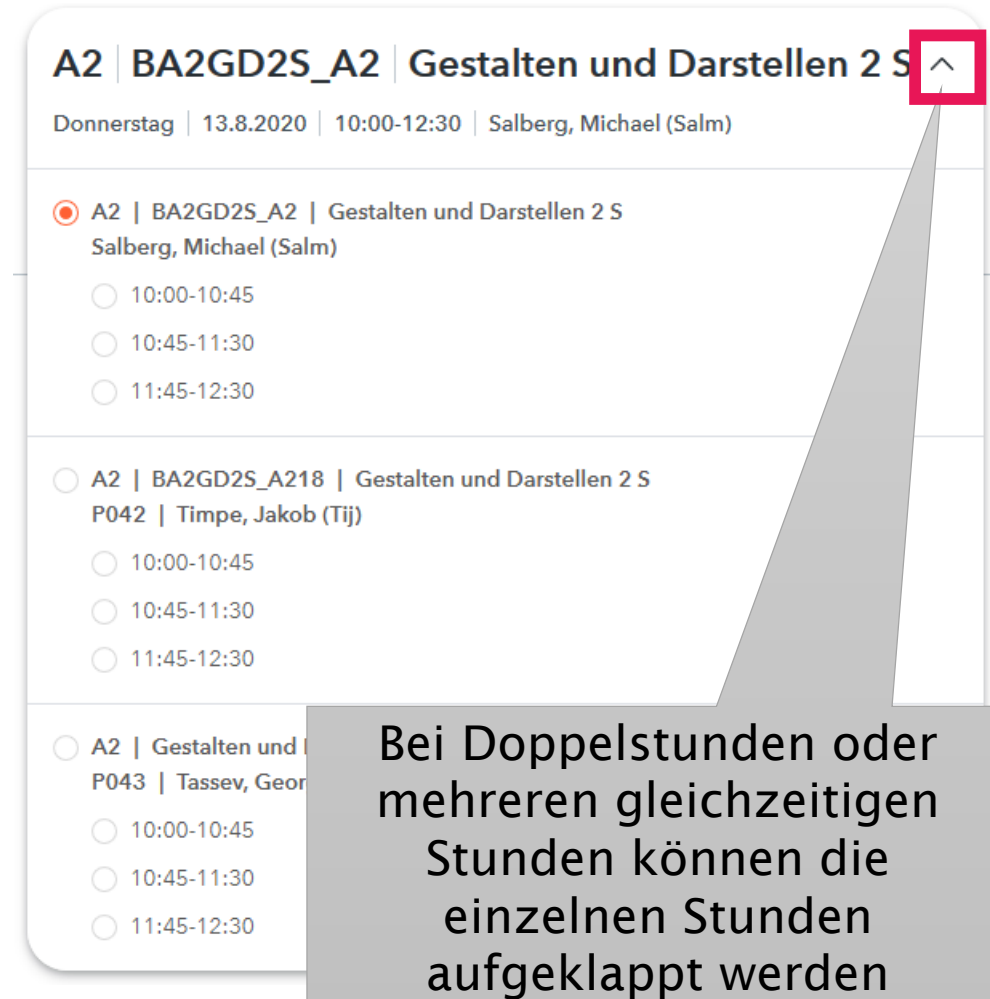

Entfall

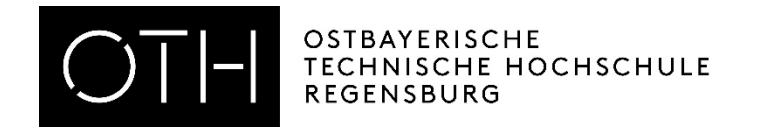

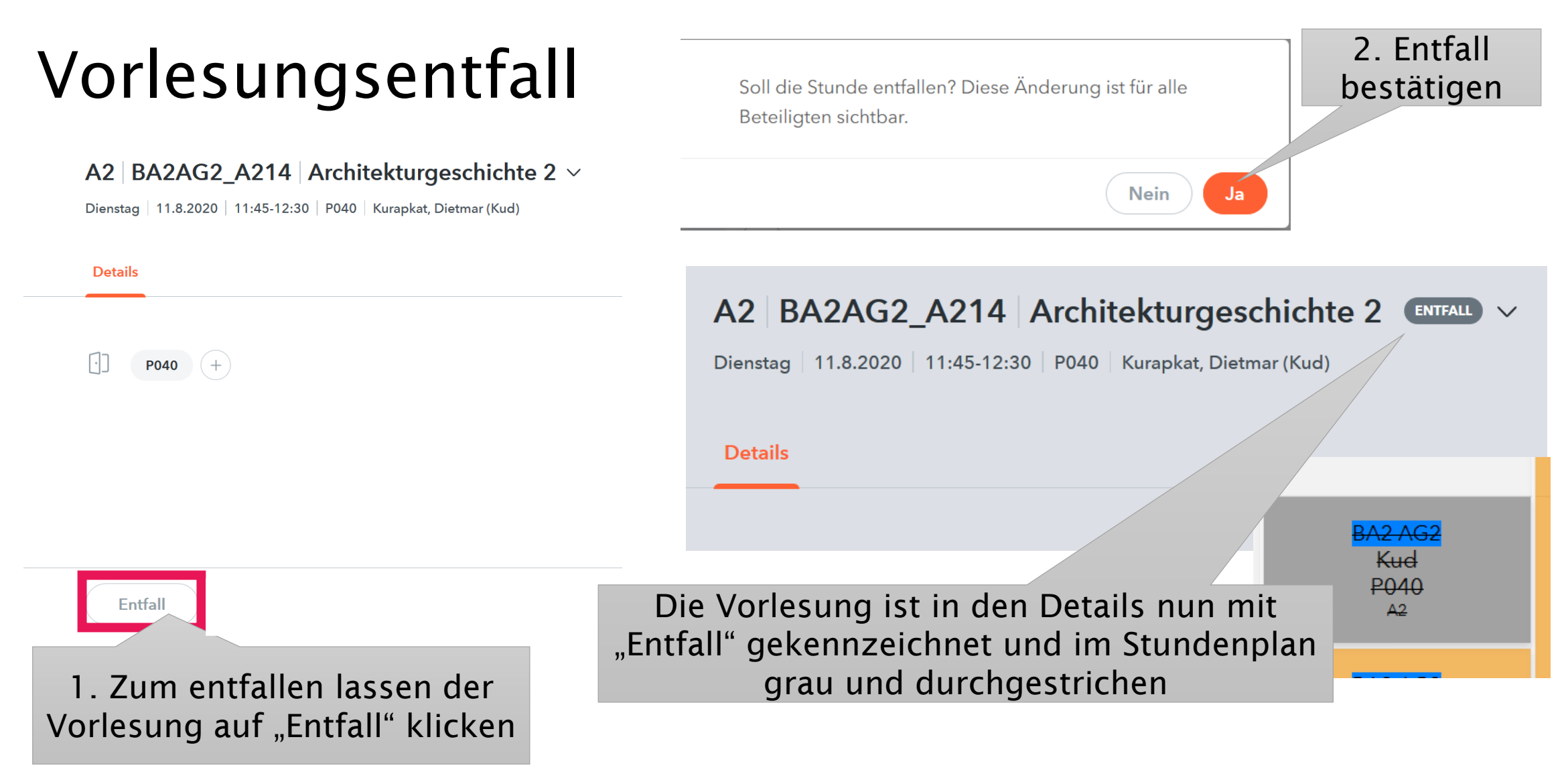

<span id="page-13-0"></span>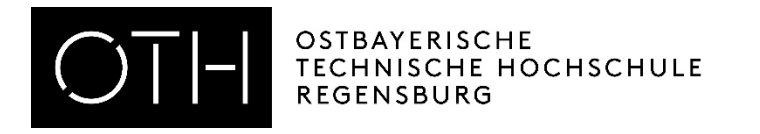

### Kurse bearbeiten & Status ändern

- Unter "*Kurse Kurse*" nach Schuljahr oder Kursmodul / Kurskategorien filtern und Haken bei "nur eigene Kurse anzeigen" setzen
- Kurse können über das Stiftsymbol bearbeiten
- Nun kann der Status geändert und ggf. eine Bemerkung eintragen werden
- Anschließend unten auf "Speichern" klicken

Bitte den Status auf "beendet" setzen, wenn die Anwesenheit kontrolliert wurde.

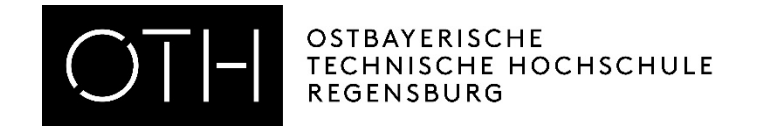

### Filtern und *"Nur eigene Kurse anzeigen"* lassen

**Kurse** 

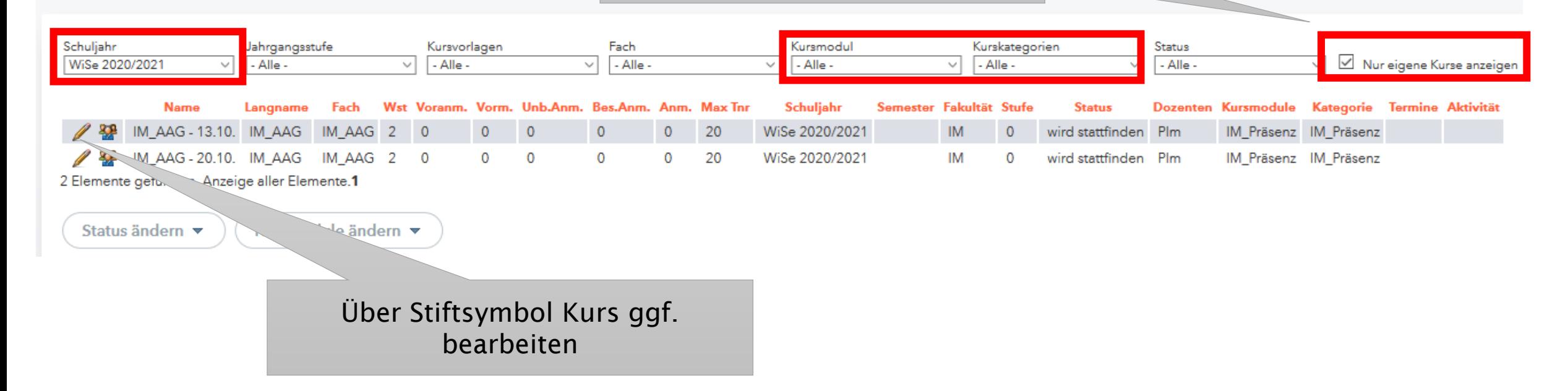

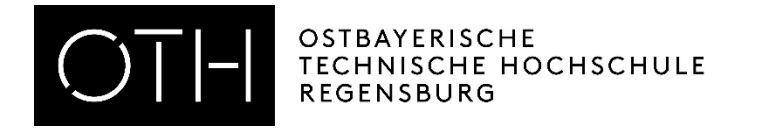

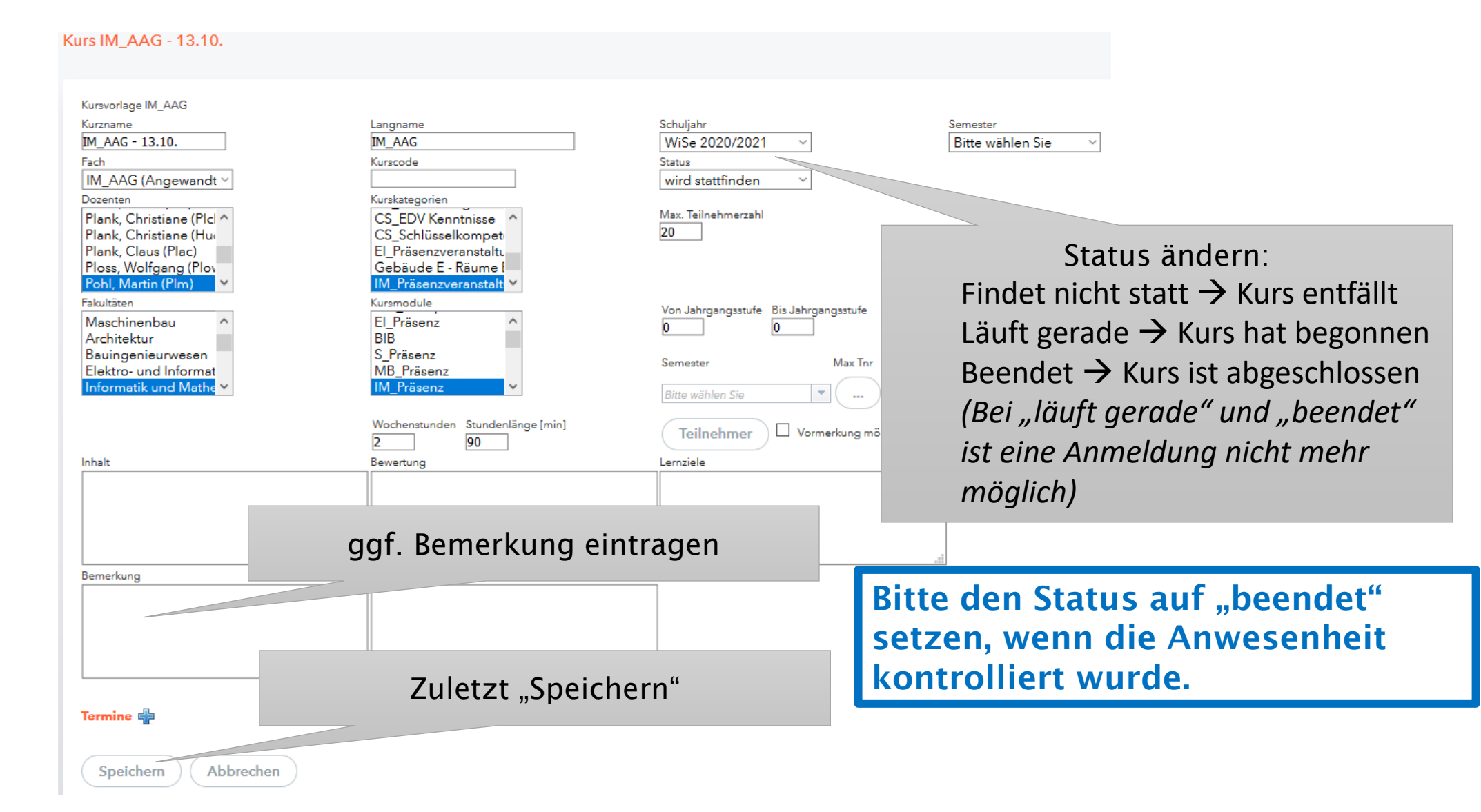

<span id="page-16-0"></span>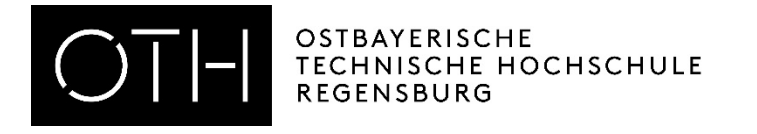

### Kursteilnehmer einsehen und Teilnehmerlisten erstellen

- Unter Kurse "Kurse" aufrufen
- Auf das Symbol für Teilnehmer klicken
- Alle An-/Abmeldungen können eingesehen werden  $\rightarrow$ Filtermöglichkeit
- Über "*Berichte*" können Excel oder PDF Listen ausgegeben werden
- Excel wählen, Datei öffnen und Excel Dokument wie beschrieben bearbeiten

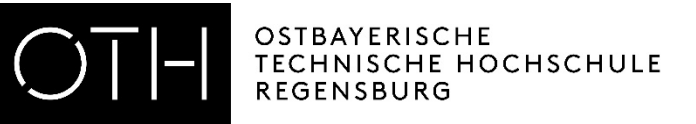

Z1:07:ZZ

16:52:59

Anmeldehistorie

Berichte v

Teilnehmer<sup>[J]</sup> [SU] **X** 

09.03.2020

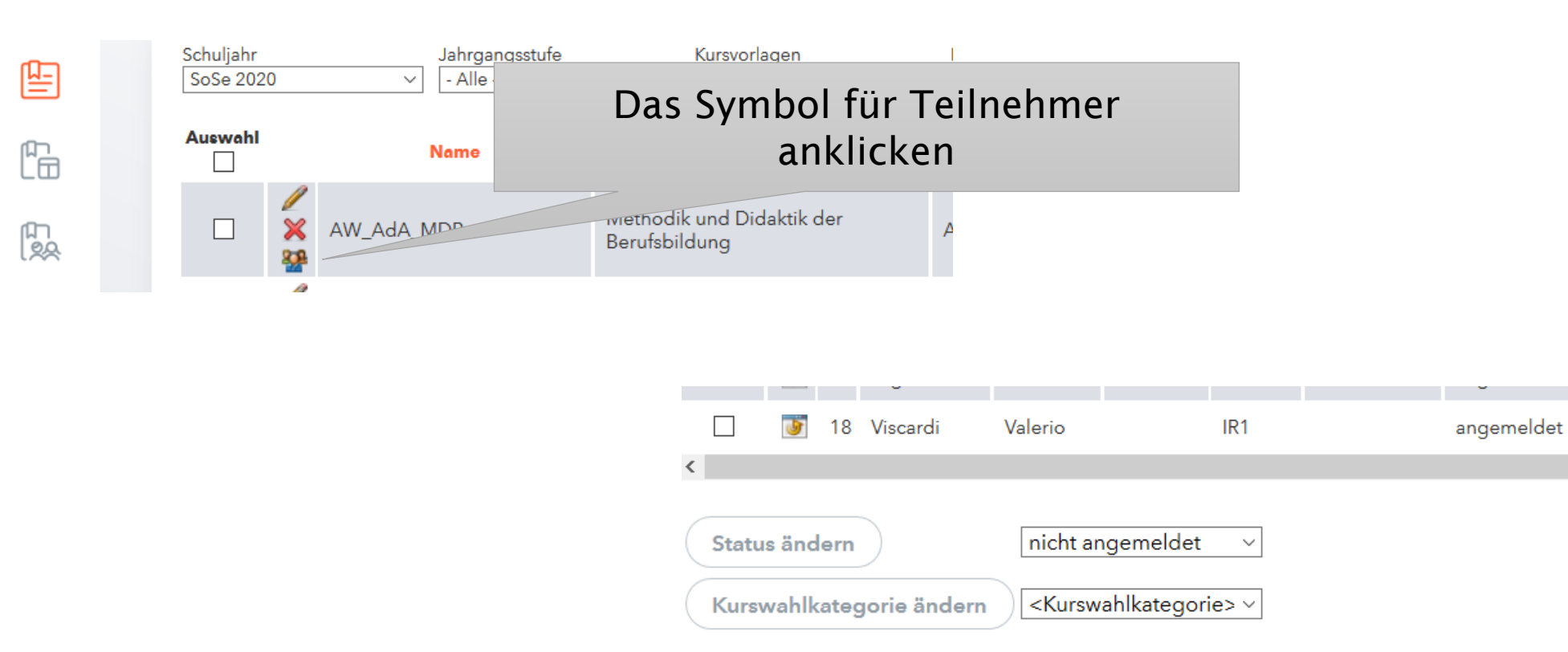

Kurs wechseln

Studenten anmelden

Über *"Berichte"* (ganz unten) könne Excel oder PDF Listen ausgegeben werden

Z 1:07:ZZ

09.03.2020

16:52:59

Zurück

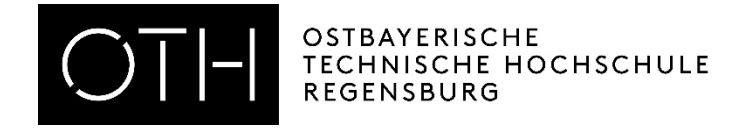

#### Teilnehmer für den Kurs 1.12.3 Digit. Fotogr

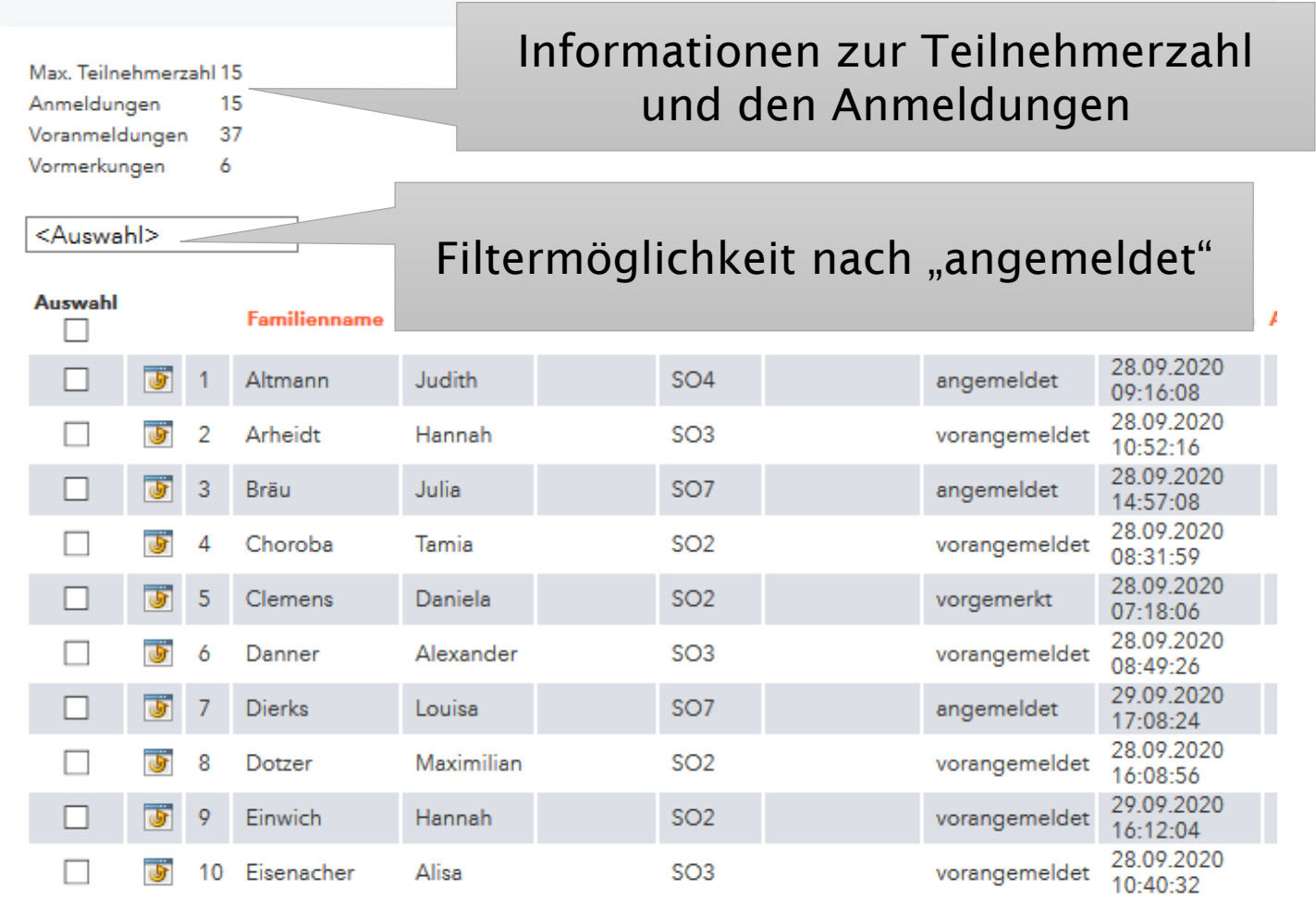

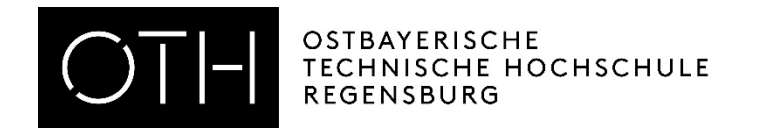

#### ANLEITUNG WEBUNTIS FÜR DOZIERENDE

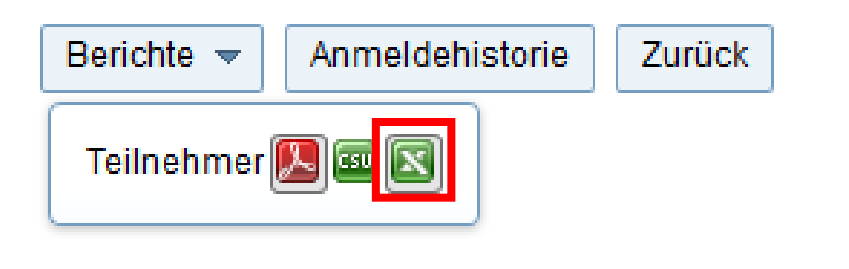

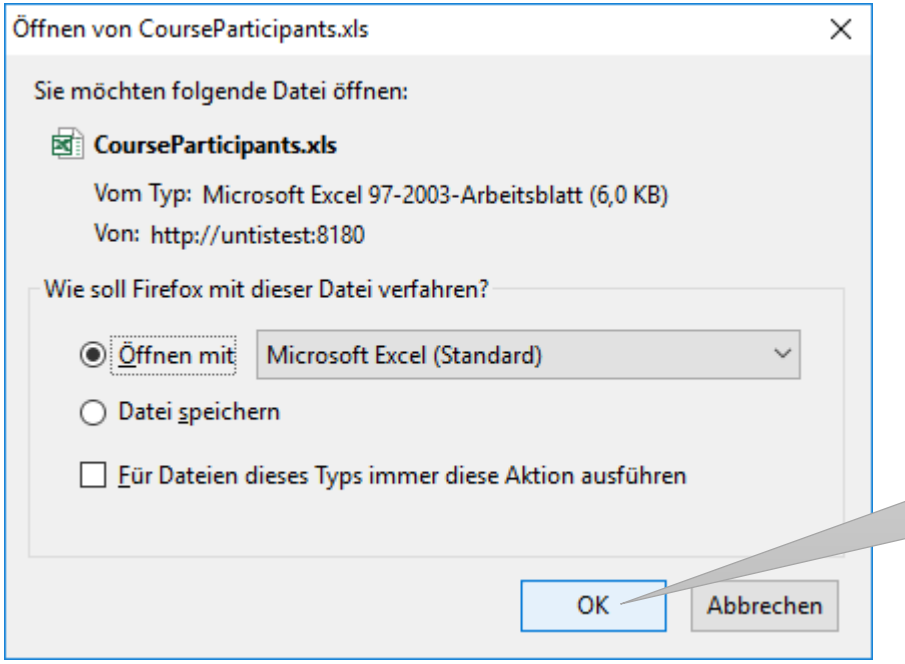

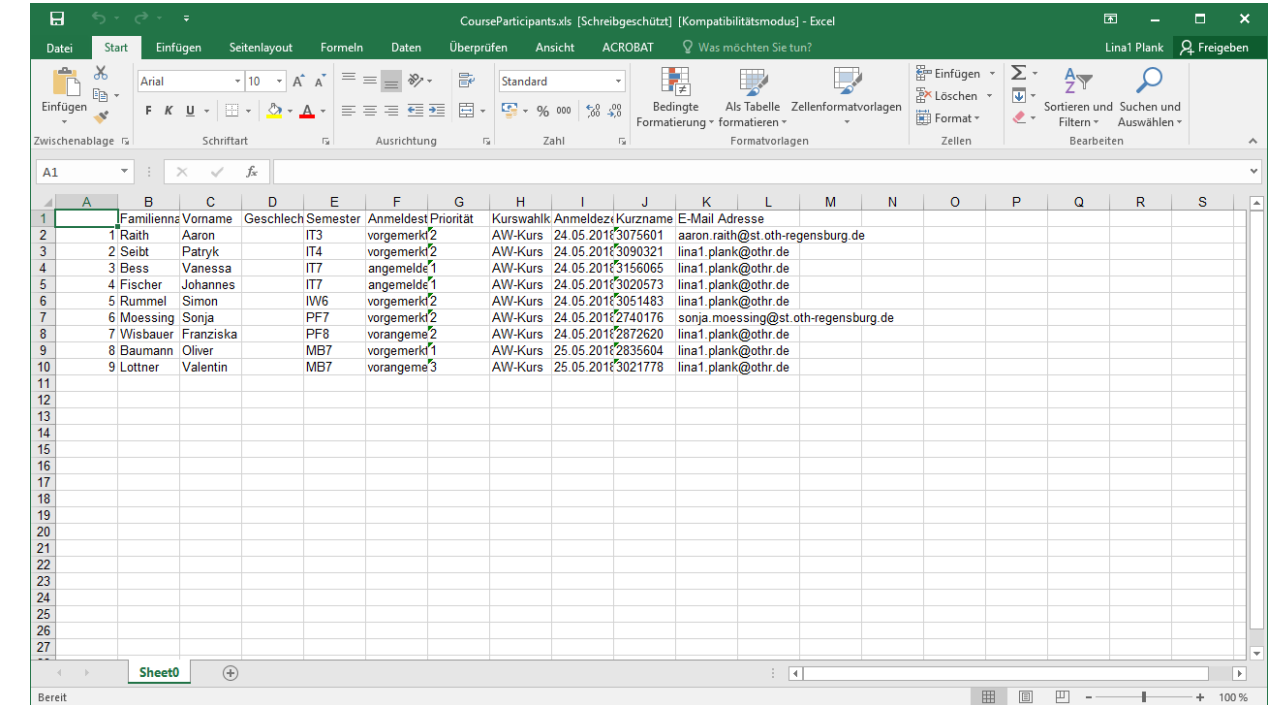

Excel Ausgabe wählen und Datei öffnen

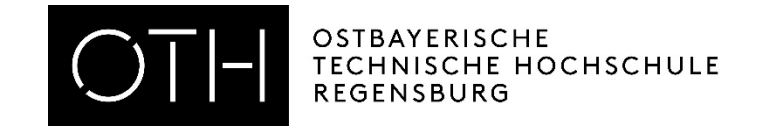

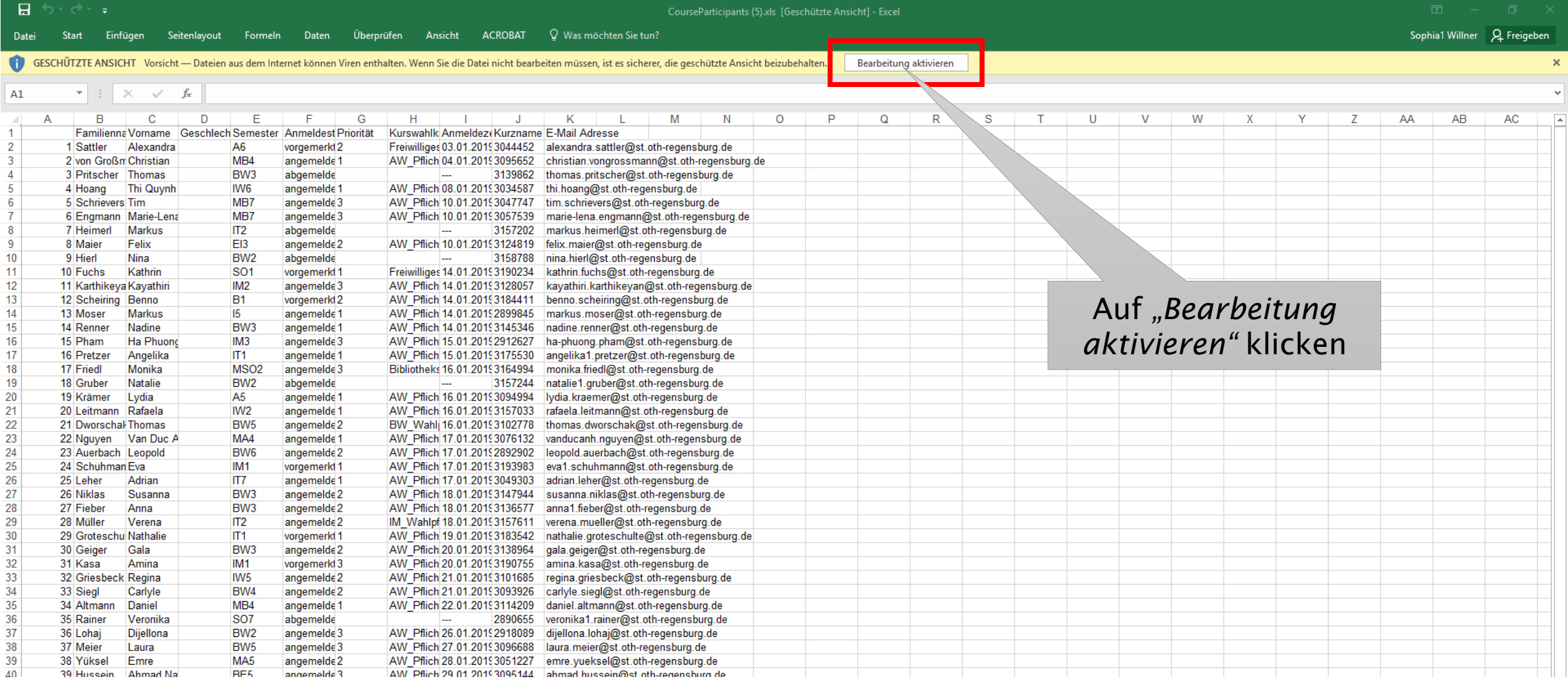

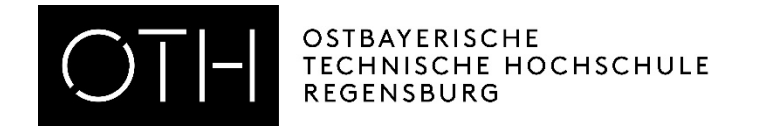

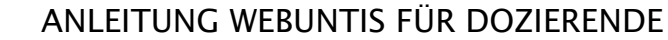

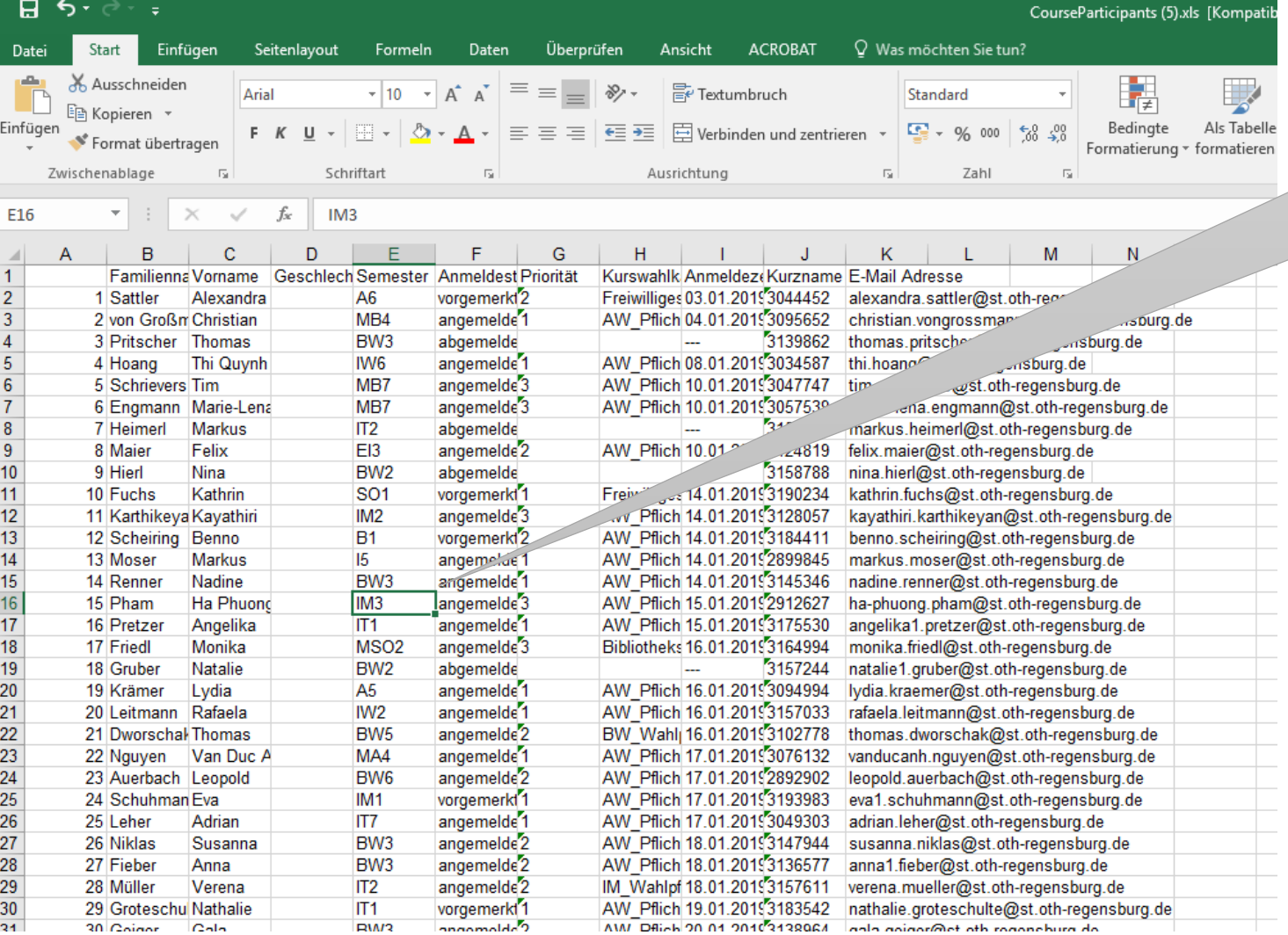

Auf ein beliebiges Feld in der Mitte klicken, dann Strg und A auf der Tastatur drücken

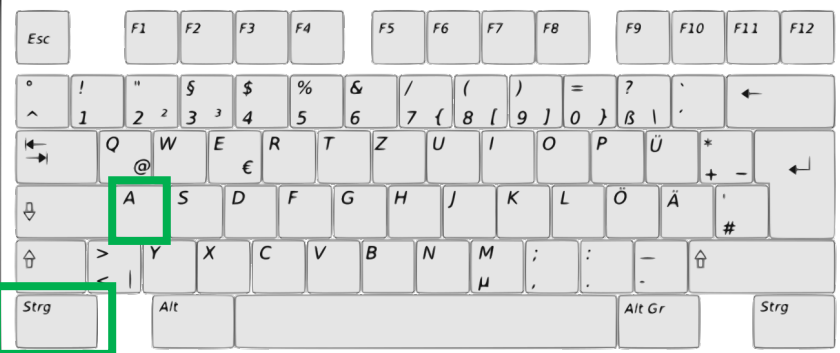

07.10.2020 22

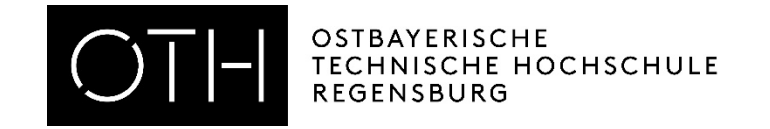

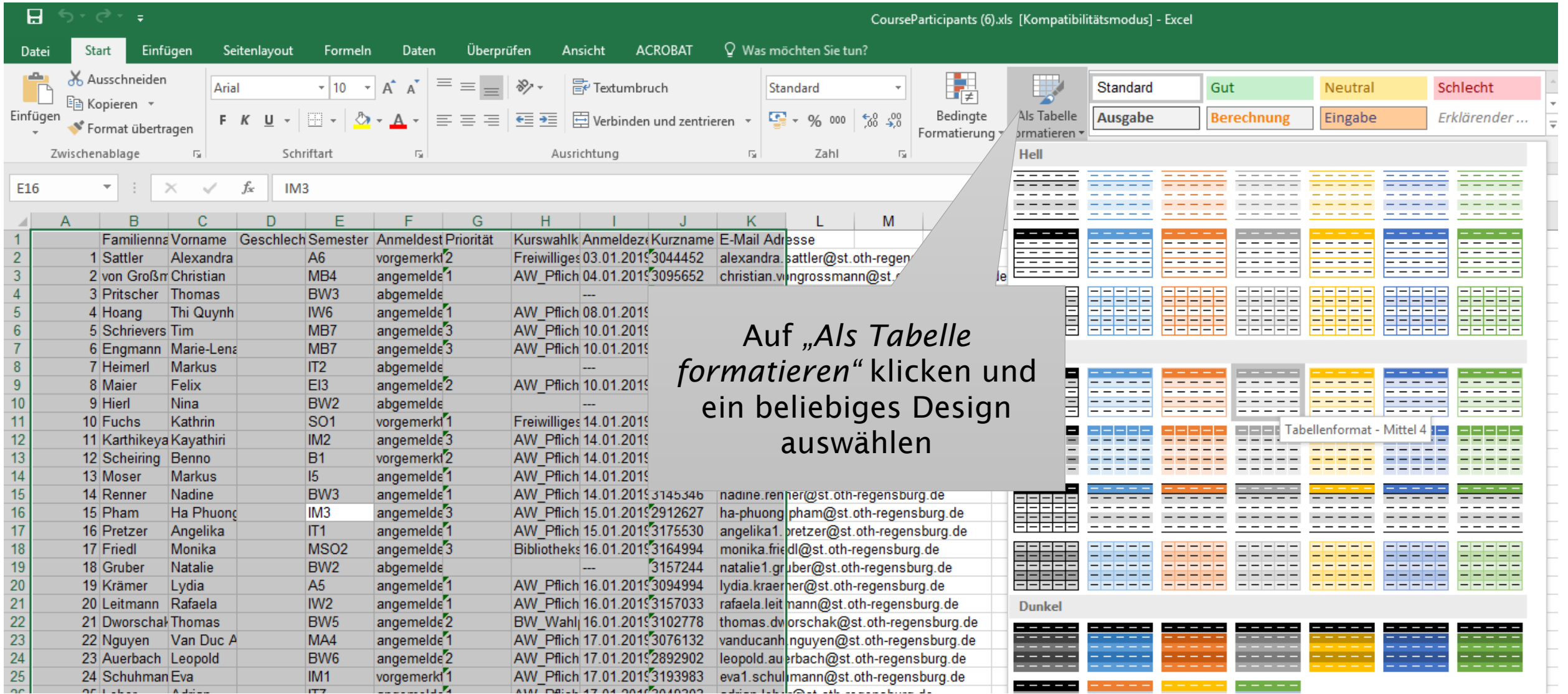

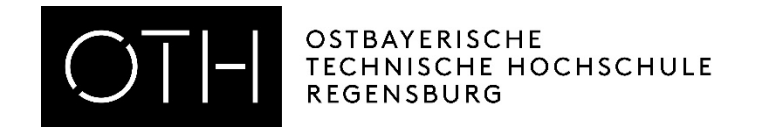

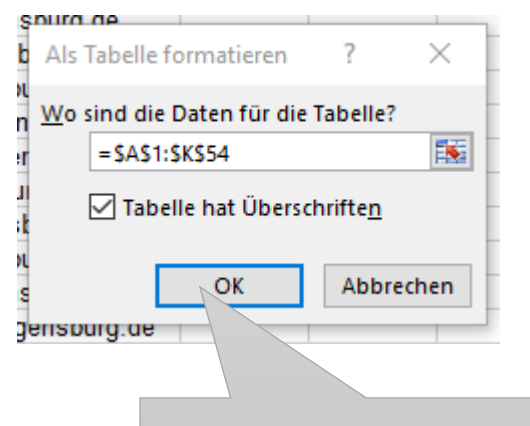

Auf "OK" klicken (Haken bei *"Tabelle hat Überschriften"*  setzen)

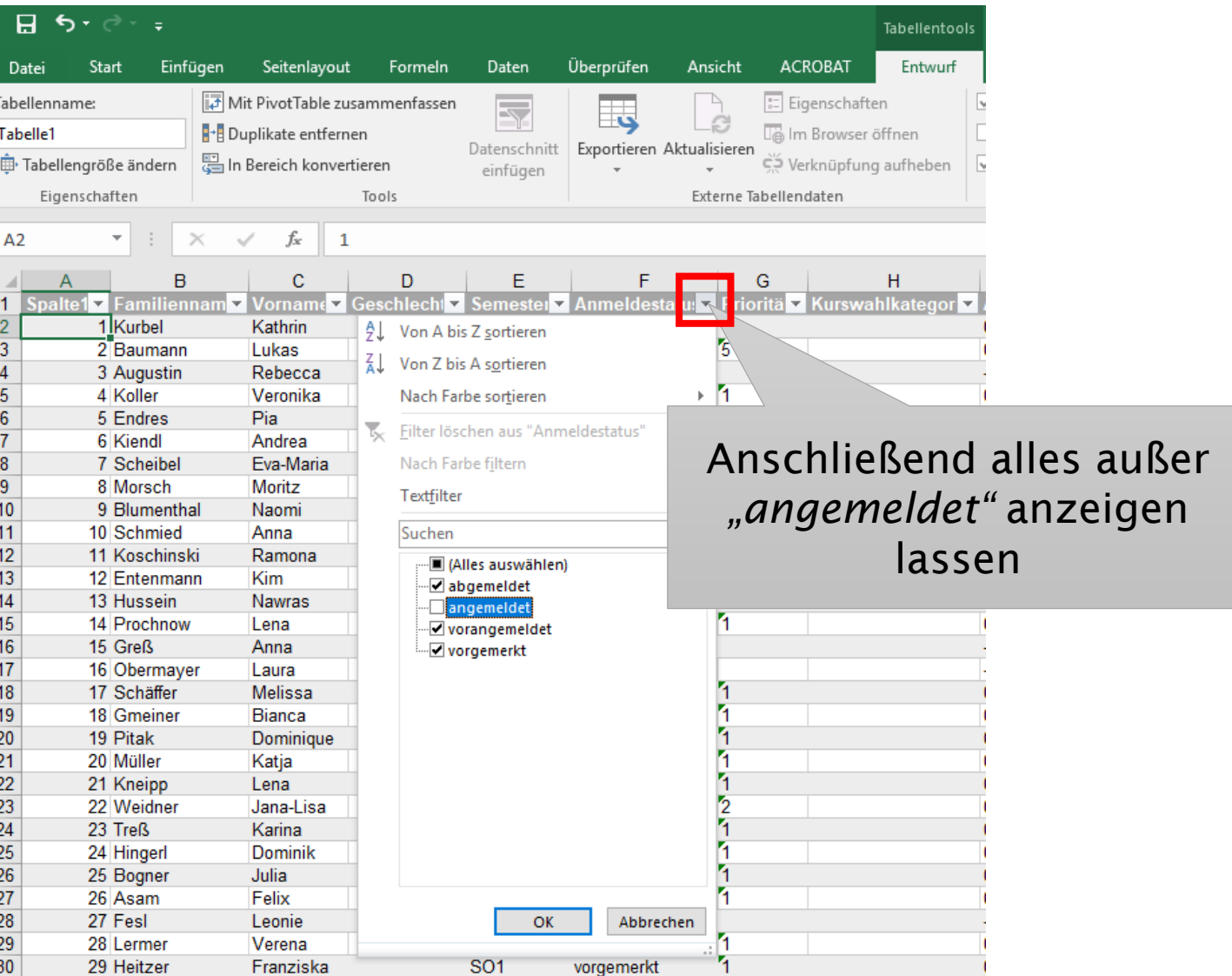

#### RECHENZENTRUM

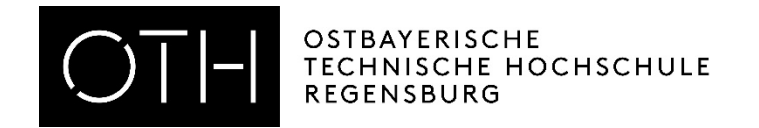

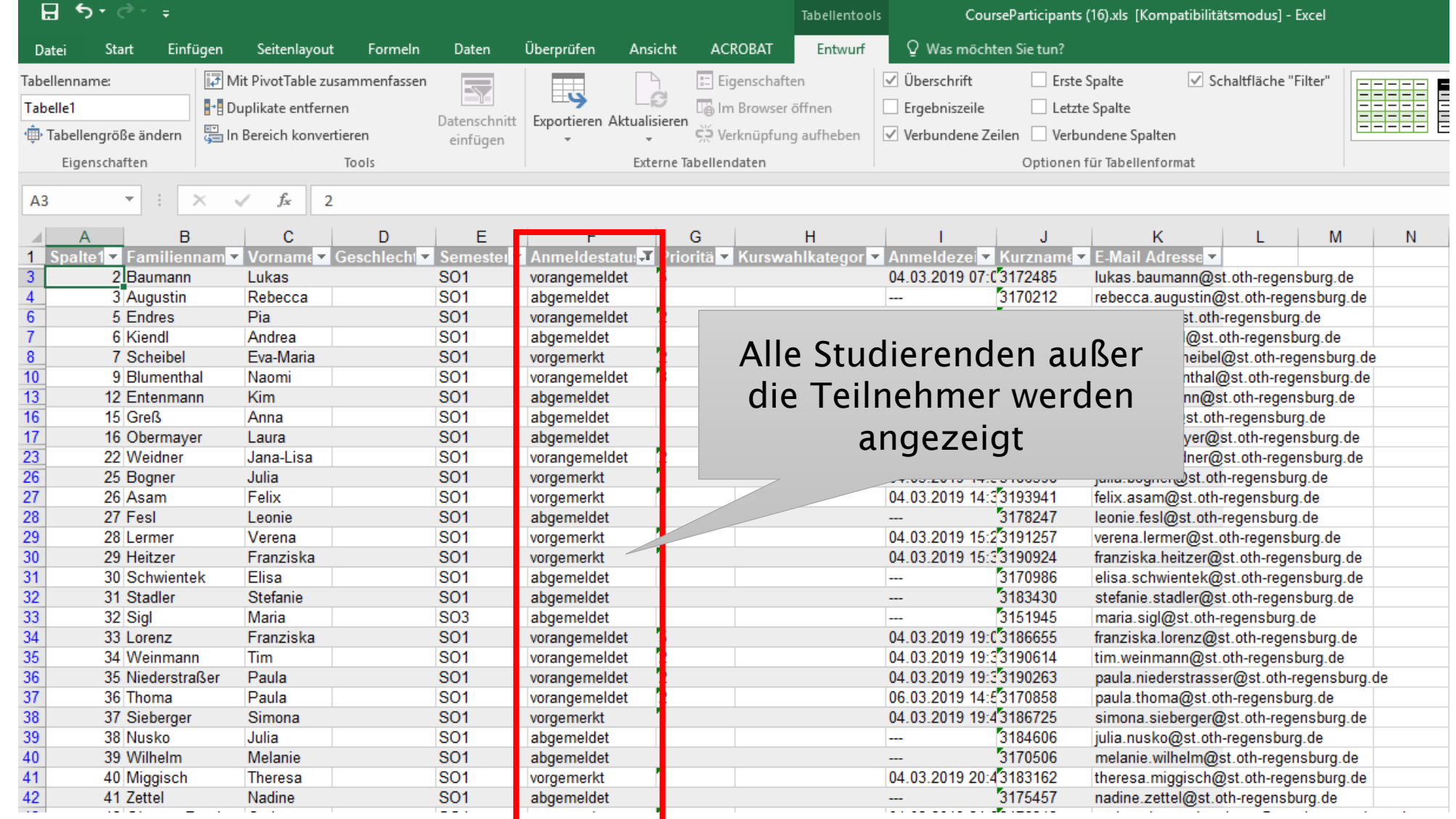

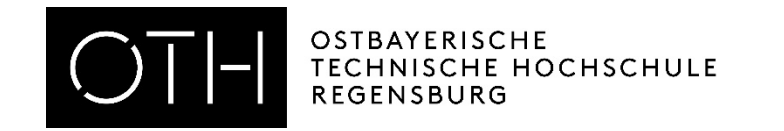

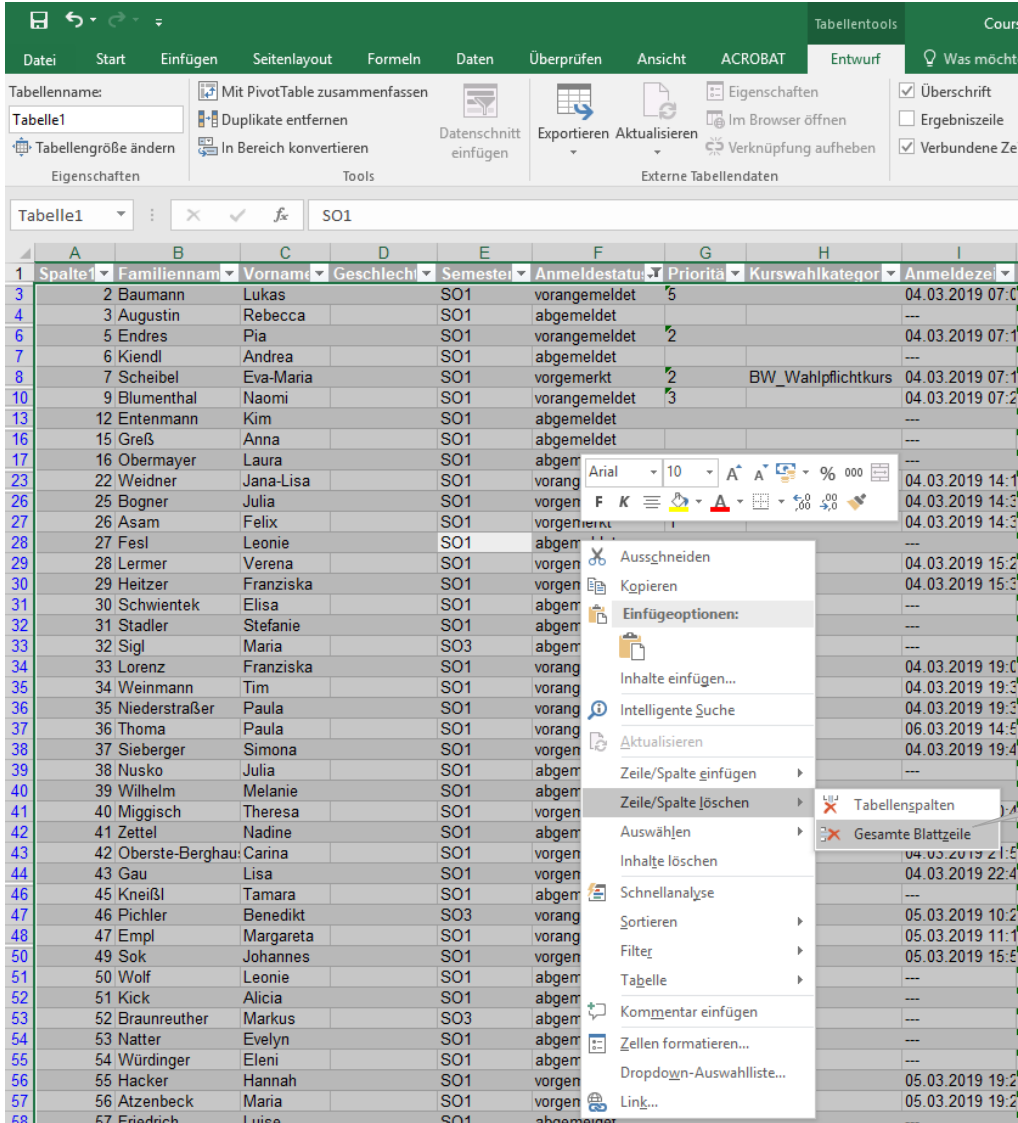

Strg und A drücken um alle zu markieren, dann Rechtsklick und "Zeile/Spalte löschen" -*"Gesamte Blattzeile"* anklicken

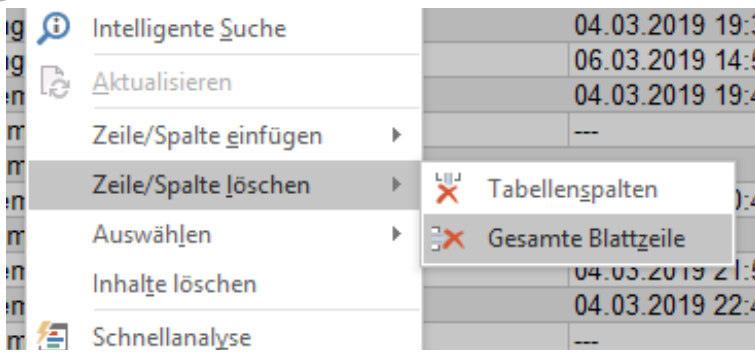

### OSTBAYERISCHE<br>TECHNISCHE HOCHSCHULE<br>REGENSBURG  $\bigcap$

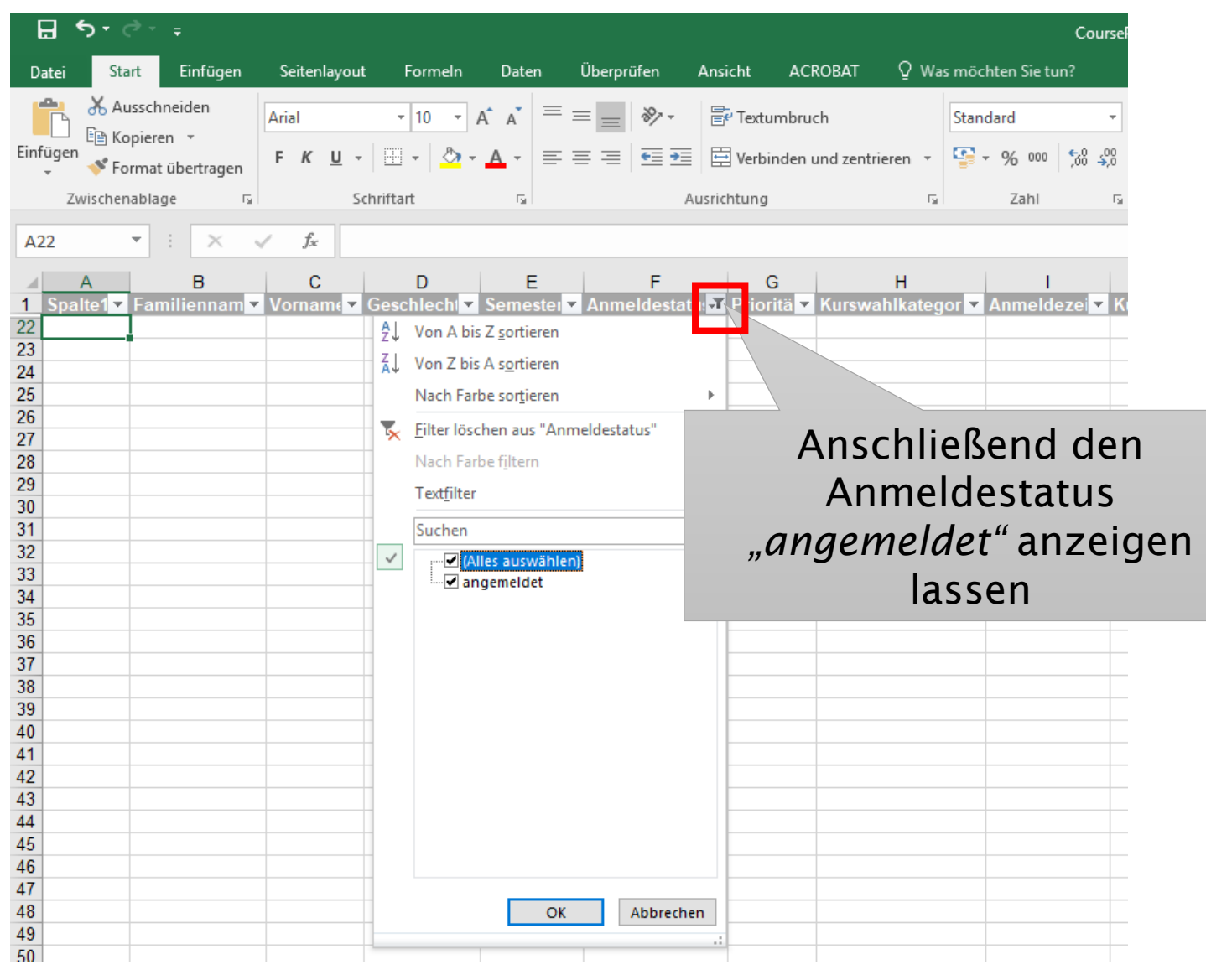

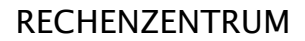

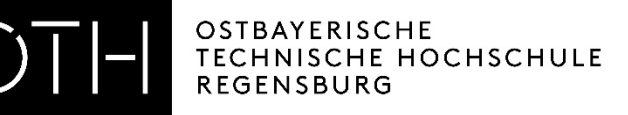

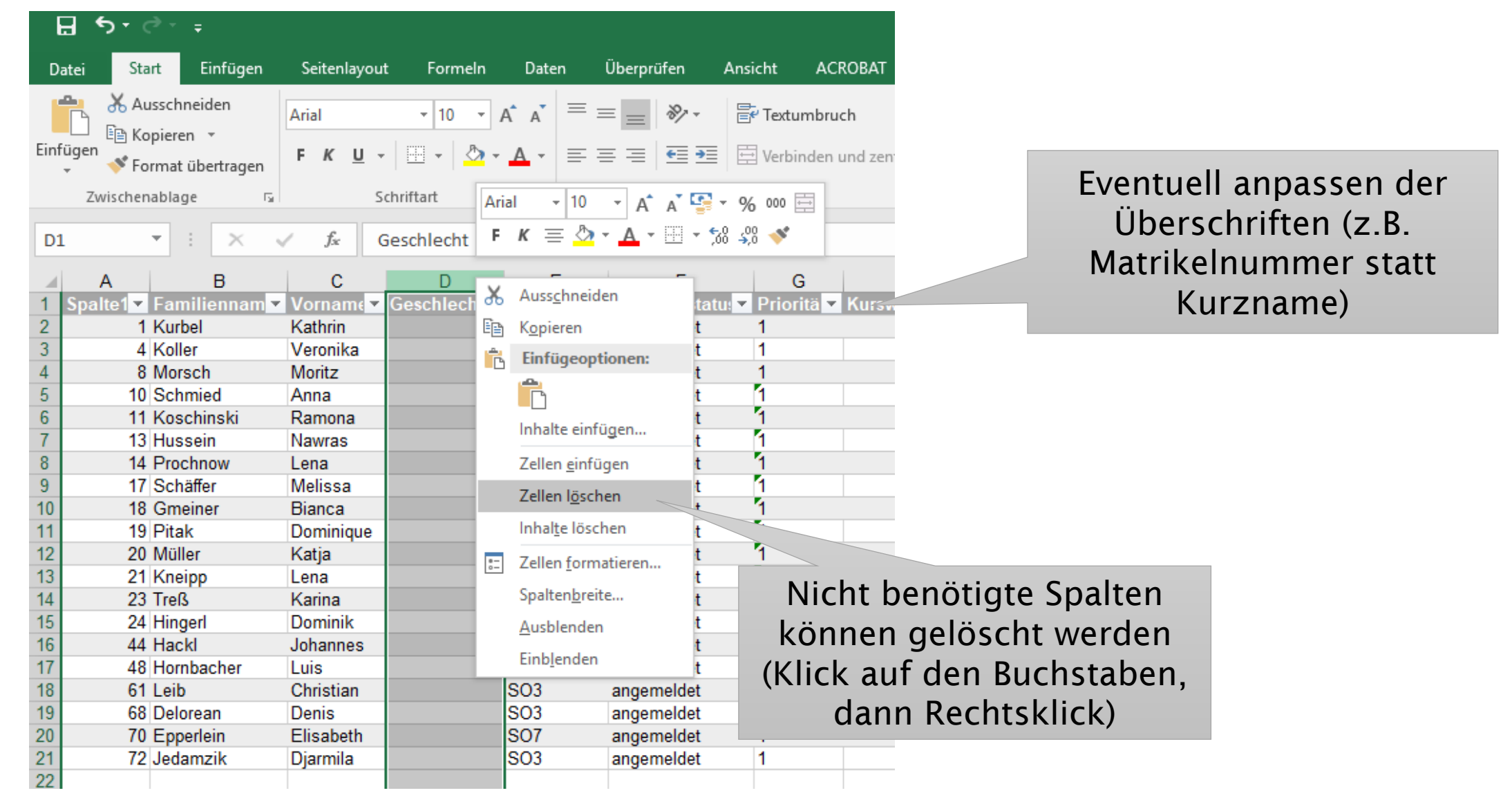

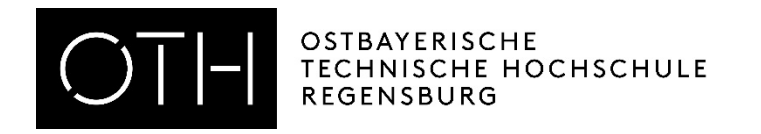

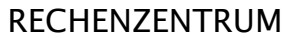

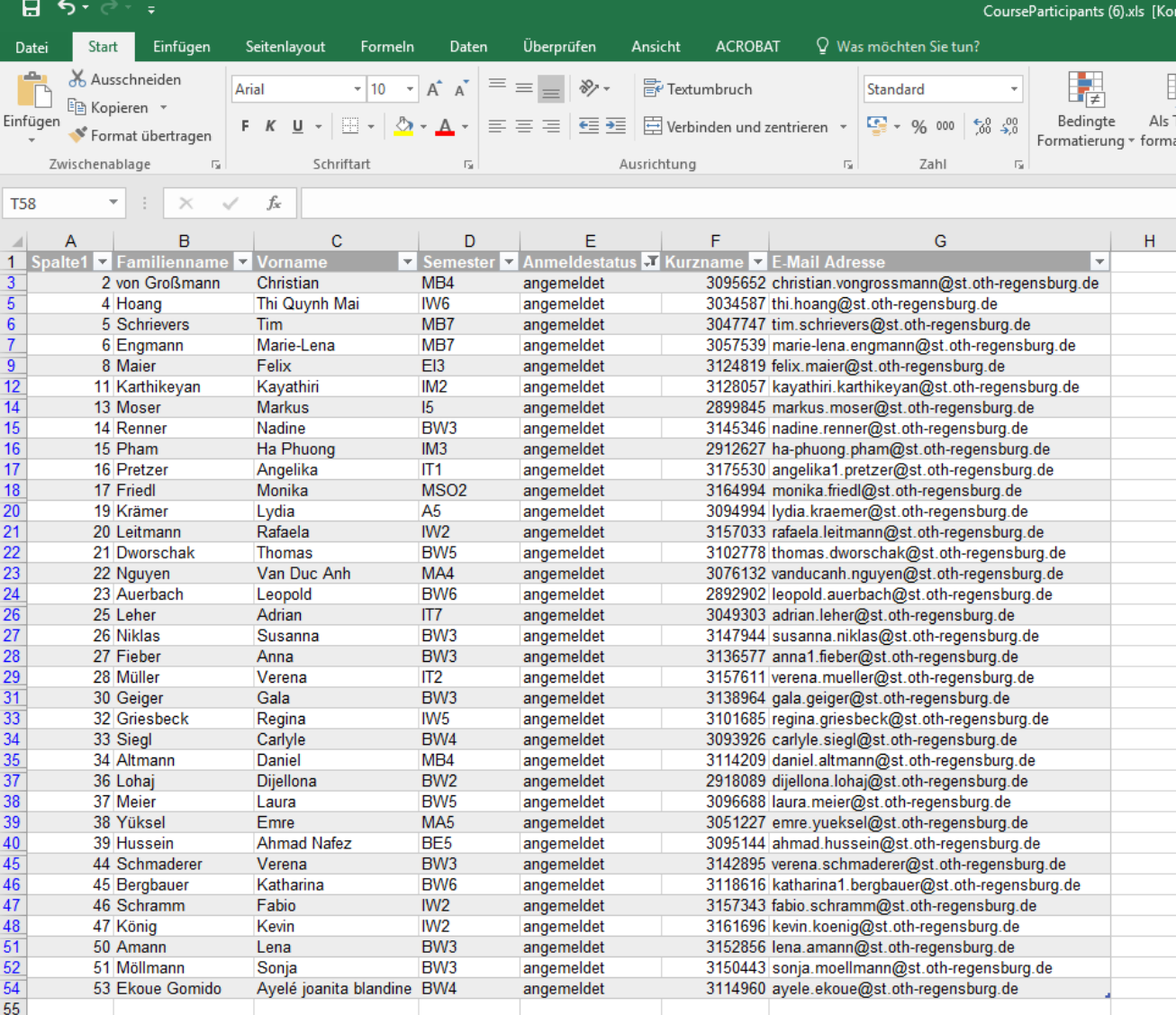

Diese Liste kann nun beliebig erweitert werden, z.B. um Kursteilnehmer der kopierten Kurse, oder Studierende, die sich nicht auf WebUntis angemeldet haben.

<span id="page-29-0"></span>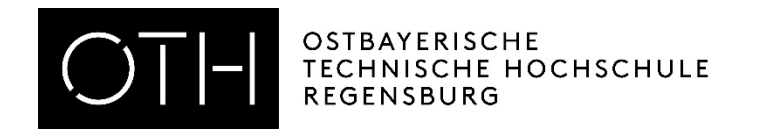

### Nachricht an Kursteilnehmer verschicken

- 1. Alle Emailadressen markieren und kopieren
- 2. In die Empfängerzeile einfügen (Emailadressen werden automatisch erkannt)
- 3. Email wie gewohnt versenden

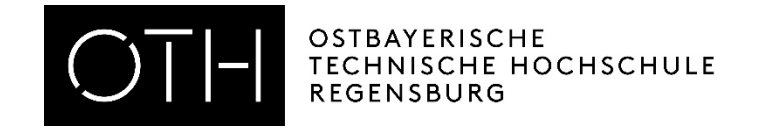

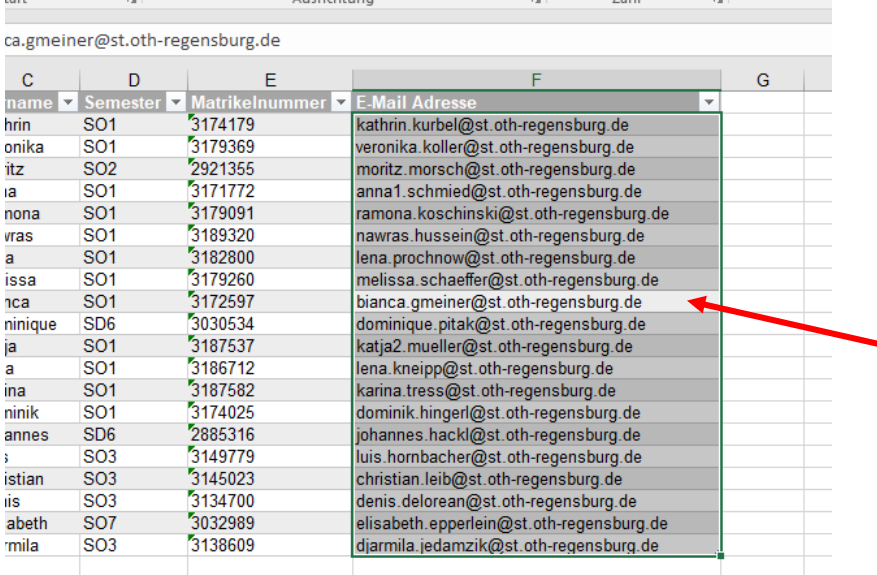

1. Klick in die Spalte der Email Adressen

- 2. Strg-Taste & Leertaste drücken
- 3. Strg-Taste & C drücken (Emailadressen sind nun kopiert)

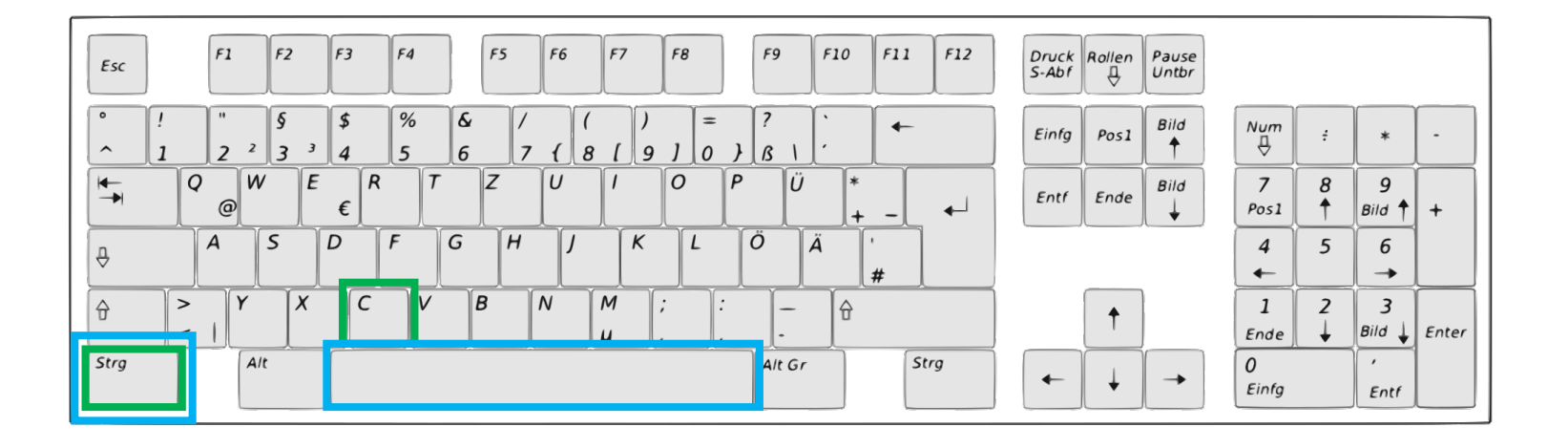

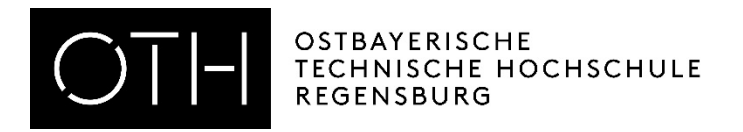

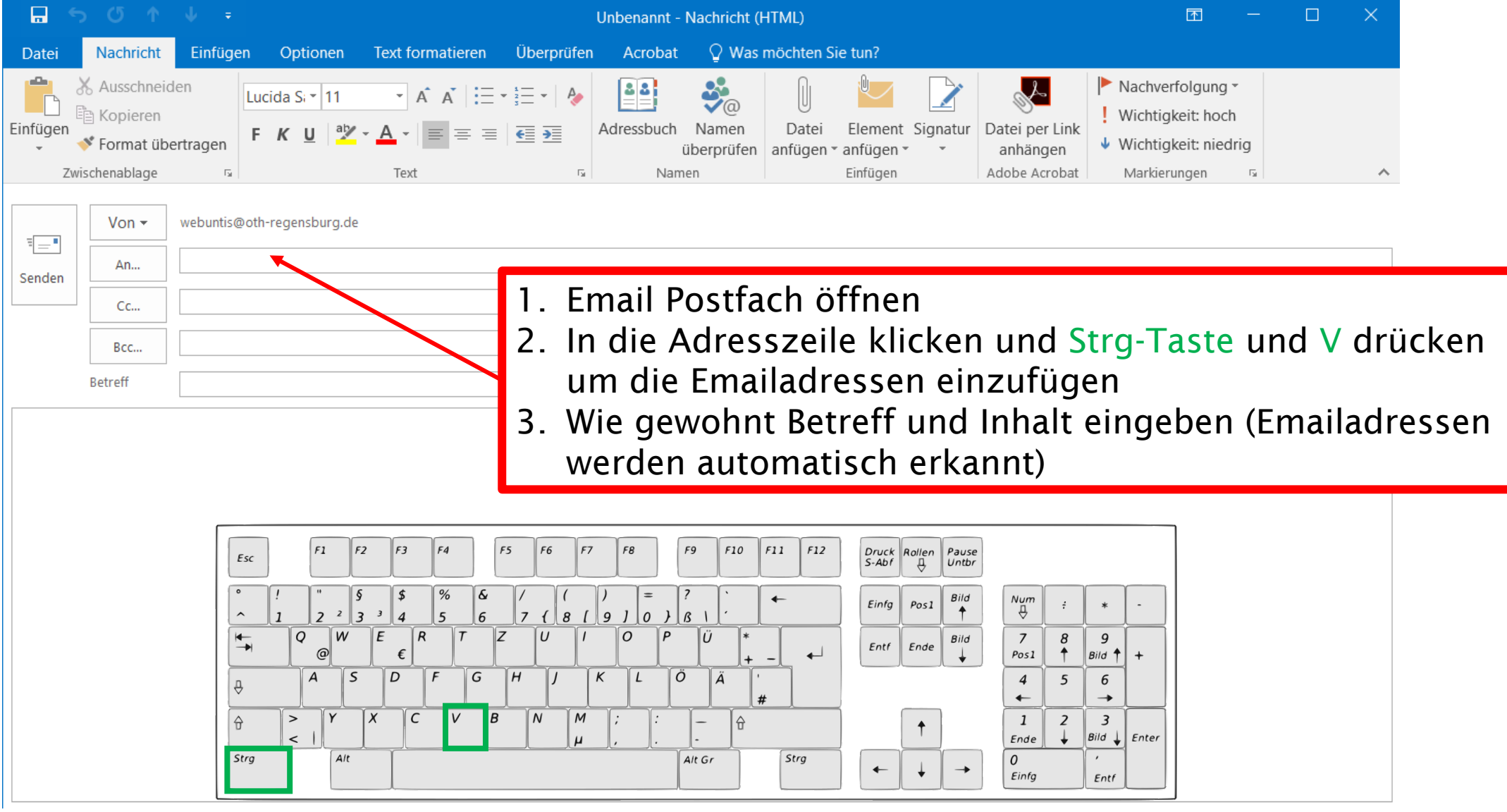

<span id="page-32-0"></span>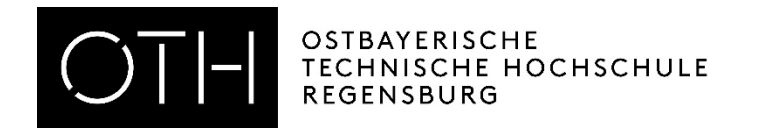

ANLEITUNG WEBUNTIS FÜR DOZIERENDE

# Teilnehmer im Kurs bearbeiten

Studierende manuell anmelden Studierende manuell abmelden

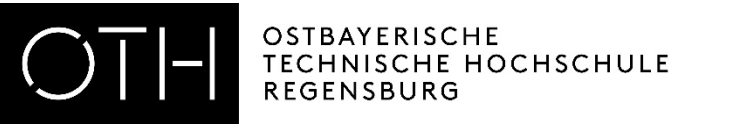

## Studierende manuell anmelden

- Unter Kurse "Kurse" aufrufen
- Auf das Symbol für Teilnehmer klicken
- Auf *"Studenten anmelden"* klicken
- Strg + F drücken
- Nach Namen des anzumeldenden Studierenden suchen
- Haken setzen
- Auf "anmelden" klicken

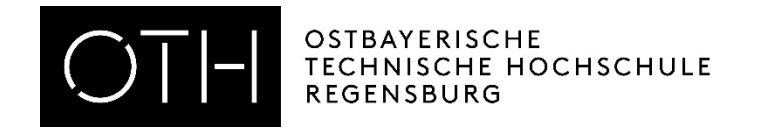

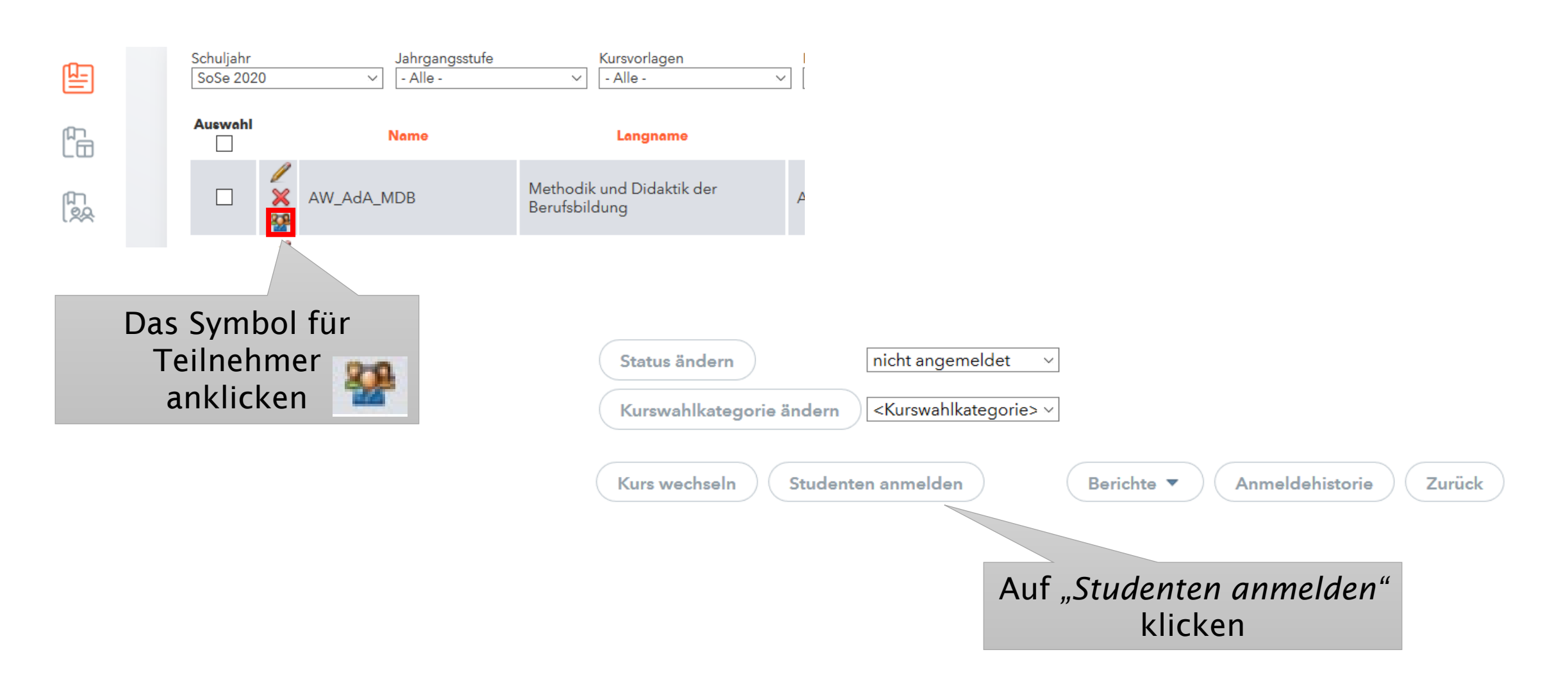

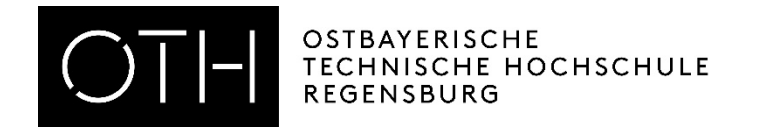

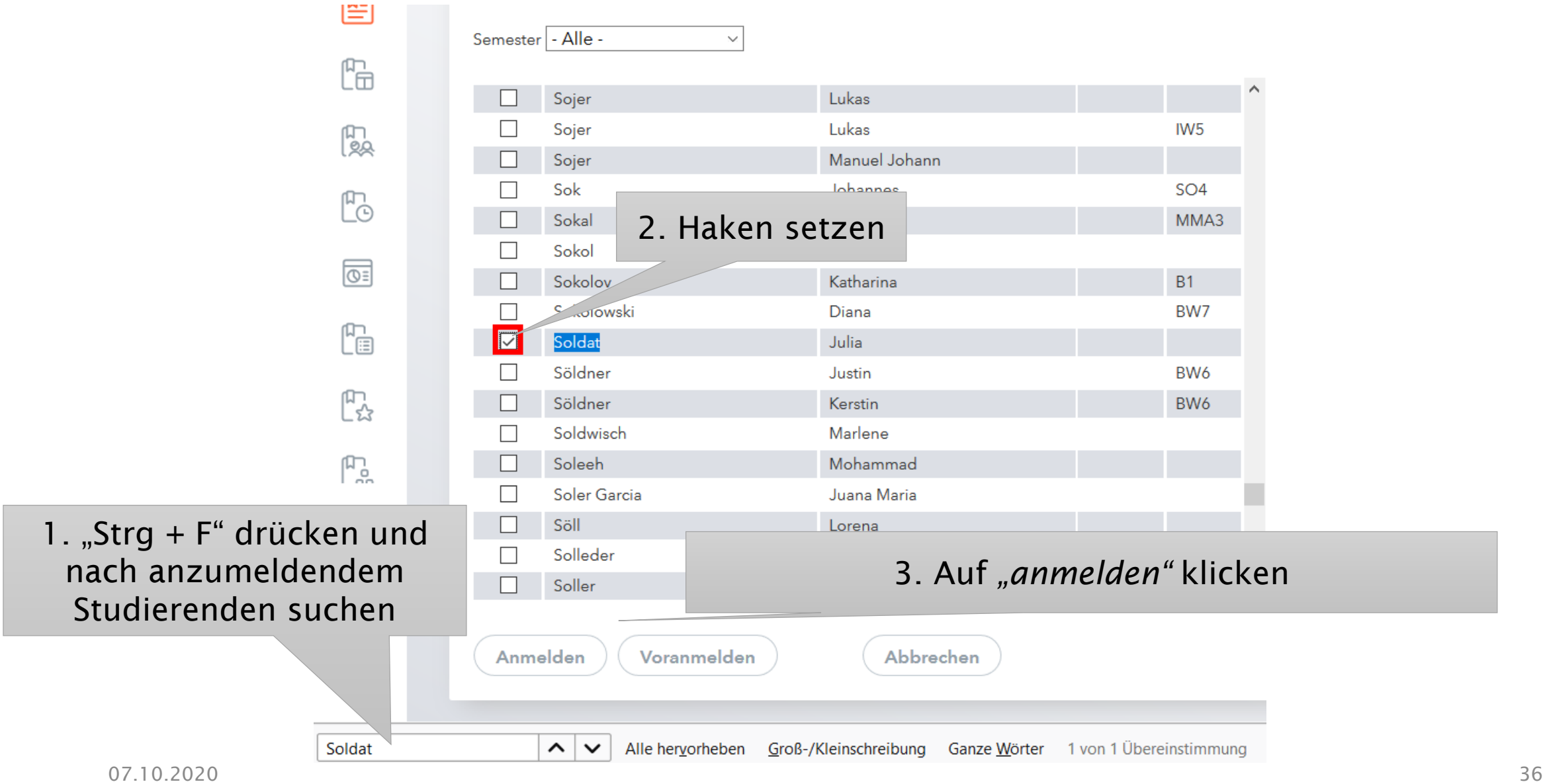

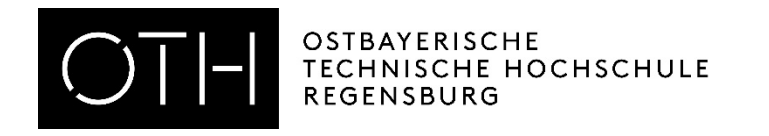

## Studierende manuell abmelden

- Unter Kurse "Kurse" aufrufen
- Auf das Symbol für Teilnehmer klicken
- Haken setzen
- Auf "abgemeldet " klicken
- Auf "Status ändern" klicken

#### ANLEITUNG WEBUNTIS FÜR DOZIERENDE

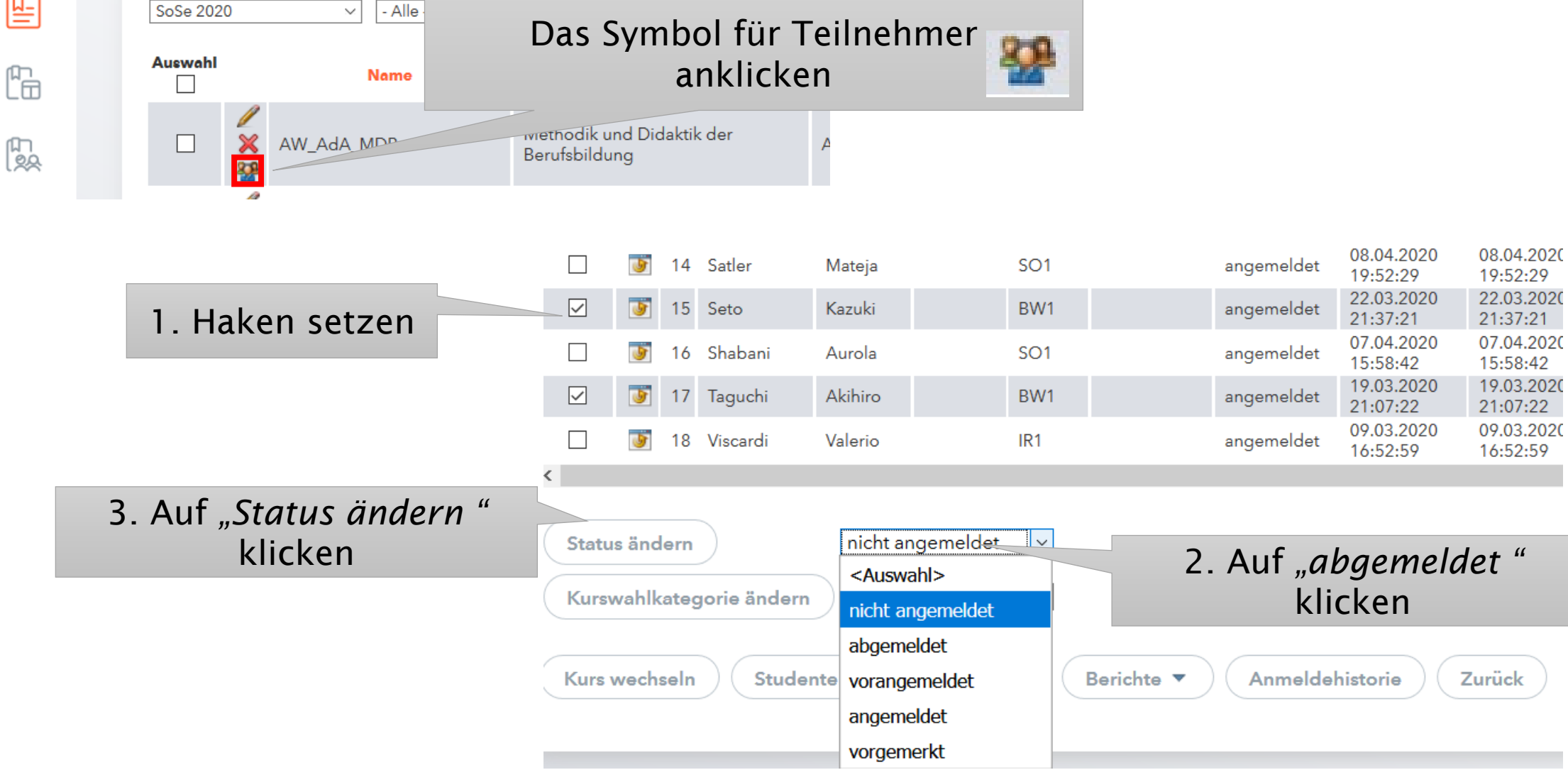

**OSTBAYERISCHE** 

REGENSBURG

Schuljahr

囸

陽

TECHNISCHE HOCHSCHULE

Jahrgangsstufe

Kursvorlagen